# DAL-VISU Bus-Zentrale

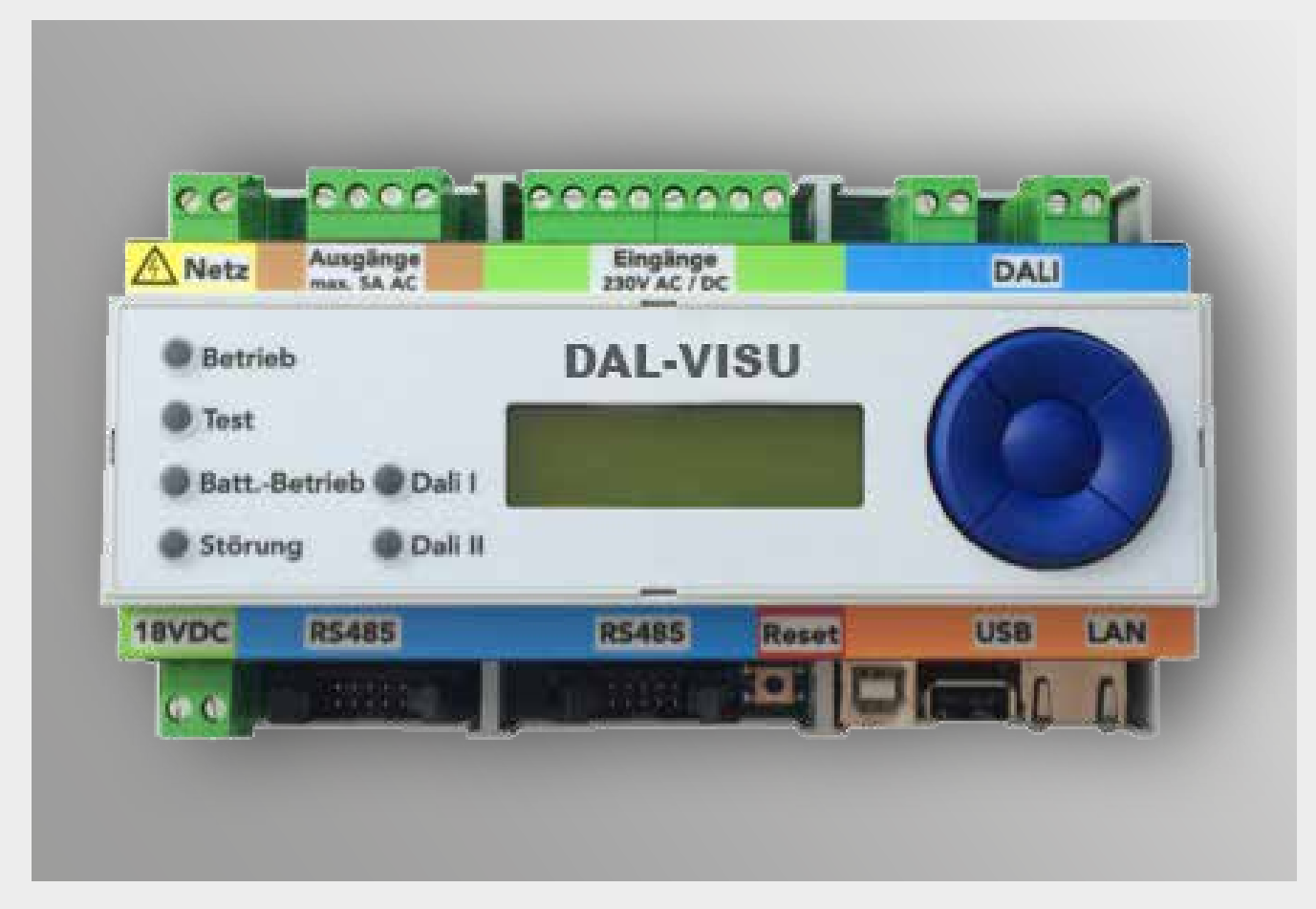

# Notlichtüberwachungsgerät

Mikroprozessor gesteuerte Überwachungseinrichtung für Notleuchten nach DIN/EN 62386-202 mittels Zweiader-Bussystem auf Dali-Basis.

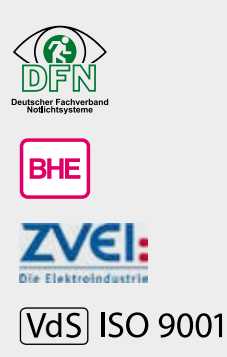

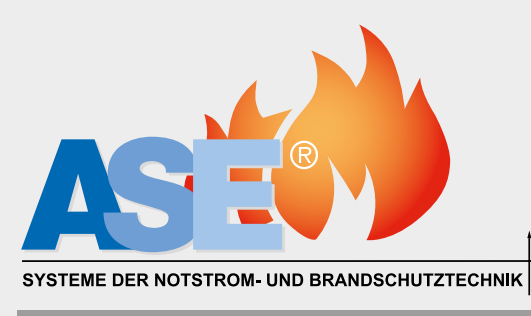

**TECHNIK**

# **Inhaltsverzeichnis**

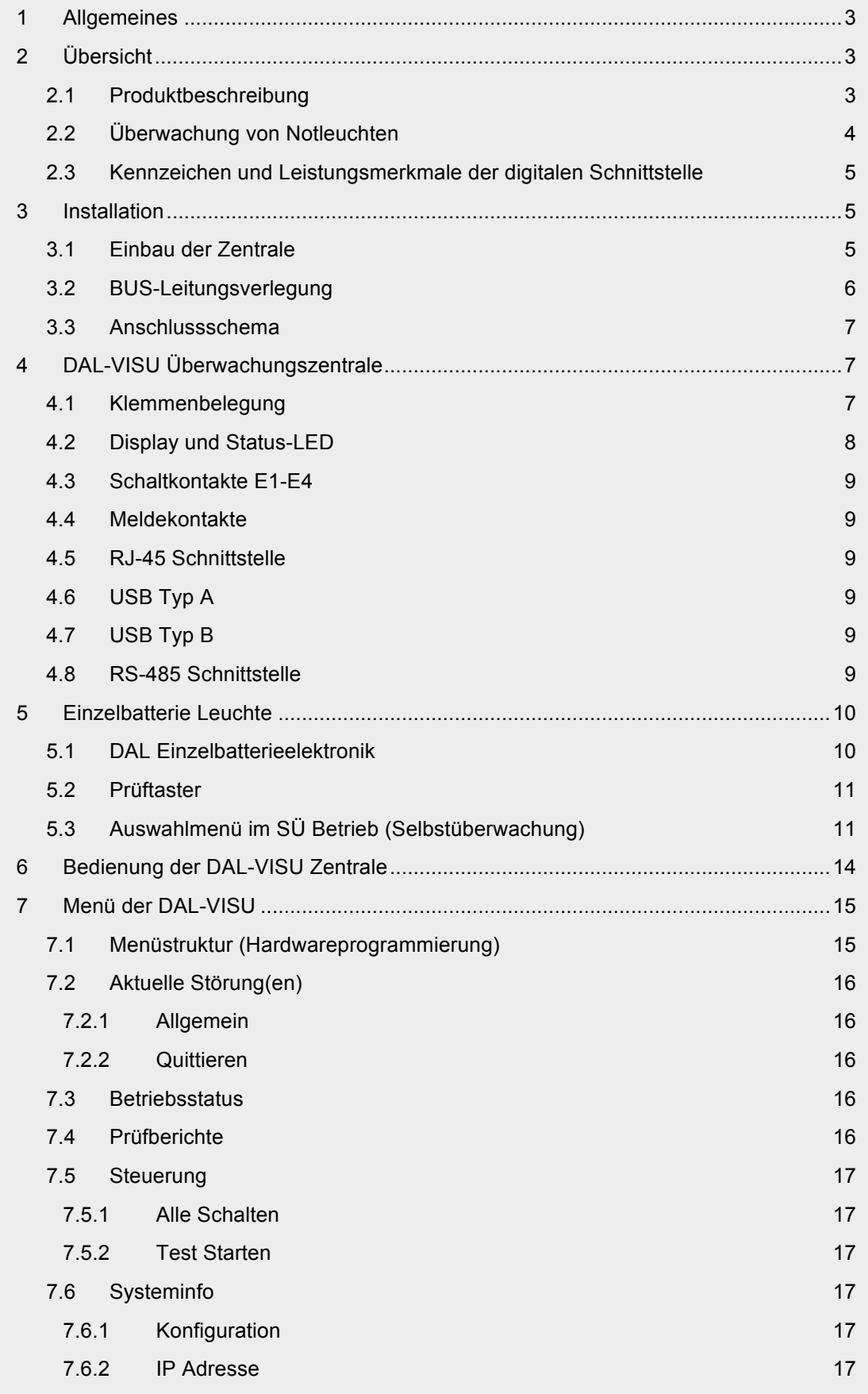

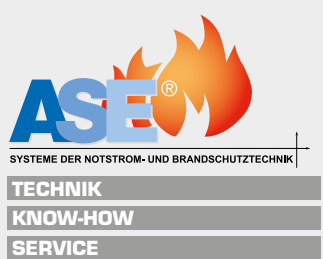

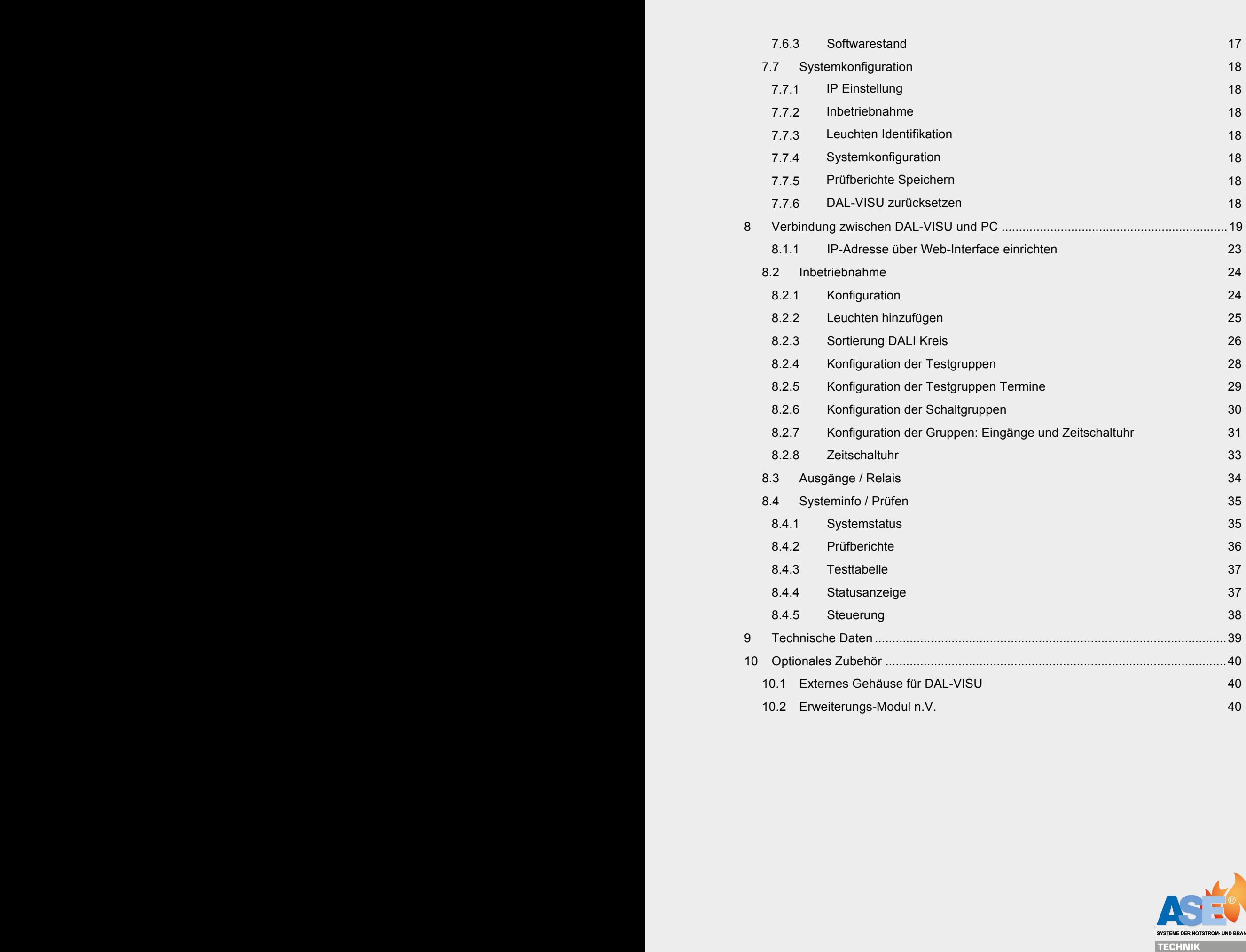

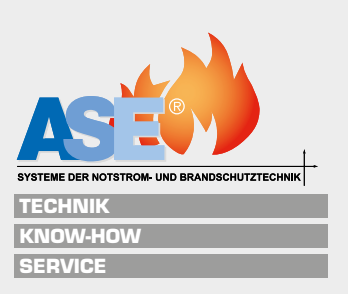

## **1 Allgemeines**

Die Installationsarbeiten der DAL-VISU Überwachungszentrale und Systemleuchten dürfen nur durch Fachpersonal durchgeführt werden! Alle hierfür gültigen Sicherheitsbestimmungen sind einzuhalten. Vor oder während der Installation sind die nachstehend aufgeführten Installationsvorschriften zu beachten bzw. einzuhalten.

Die Inbetriebnahme ist nur durch autorisiertes Fachpersonal durchzuführen. Halten Sie die Bestimmungen für Wartung und Inspektion der elektrischen Betriebsmittel ein.

Als Ersatzteile dürfen nur Originalteile verwendet werden. Vor der ersten Inbetriebnahme muss sichergestellt sein, dass der Anschluss der Komponenten ordnungsgemäß durchgeführt wurde.

Bei Schäden, die durch Nichtbeachtung der Anleitung verursacht werden, erlischt der Garantieanspruch. Für Folgeschäden, die daraus resultieren, übernehmen wir keine Haftung. Diese Bedienungsanleitung ist vor Inbetriebnahme des Produktes genauestens durchzulesen.

#### **Passwort:**

- das Passwort im Handbetrieb lautet "1000"
- das Passwort im Webinterface lautet "DAL128"

# **2 Übersicht**

#### **2.1 Produktbeschreibung**

Das DAL-VISU BUS-Überwachungssystem besteht aus der Zentrale und den LED-Elektroniken mit integrierten Überwachungsbausteinen in den Notleuchten. Die Notleuchten sind über das Bussystem mit der Zentrale verbunden. Die maximale Leitungslänge der BUS-Leitung je Strang beträgt 300 Meter.

Die DAL-VISU Zentrale in der Standardausführung ermöglicht die Überwachung von 2 Überwachungskreisen à 64 Notleuchten, somit werden maximal 128 Busteilnehmer in der Standardausbaustufe verwaltet.

- Alle Einstellungen des Systems erfolgen über den PC bzw. Browser.
- Das System ist ausschließlich zur Überwachung von Einzelbatterienotleuchten konzipiert.
- Alle Fehlermeldungen werden optisch angezeigt.
- Genormte Datenübertragung nach DIN/EN 62386-202 mittels DALI-Interface

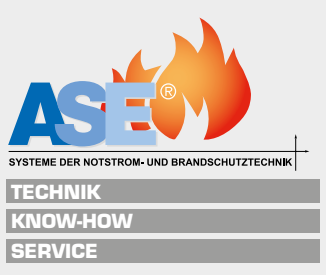

## **2.2 Überwachung von Notleuchten**

#### **Die Ladekontrolle:**

Die Zentrale überprüft in der Statusanzeige ständig die Ladung der Akkumulatoren.

#### **Busüberwachung:**

Der Systembus und damit die Kommunikation zu den Notleuchten werden permanent überwacht.

#### **Der Funktionstest (Wochentest):**

Der frei programmierbare Funktionstest prüft die Notleuchten auf Funktion von Akkumulator, Ladeeinrichtung, Leuchtmittel und Wechselrichter. Dieser Funktionstest kann auch manuell ausgelöst werden. Nach Beendigung des Funktionstests (ca. 1 Minute) werden die Testergebnisse automatisch in den Protokollen gespeichert. Sollten Fehler festgestellt werden, werden diese automatisch in der Statusanzeige angezeigt.

#### **Der Betriebsdauertest (Jahrestest):**

Neben den Funktionstests von Akkumulator, Ladeeinrichtung, Leuchtmittel und Wechselrichter wird bei diesem Test auch die Kapazität der Akkumulatoren geprüft, indem die Notlichtgeräte über ihre komplette Nennbetriebsdauer (1h, 3h oder 8h) entladen werden. Der Betriebsdauertest kann automatisch jährlich zu einem frei wählbaren Zeitpunkt durchgeführt werden, dabei gehen die Akkumulatoren bis in die Tiefentladung. Die Testergebnisse werden nach Beendigung automatisch in den Protokollen gespeichert.

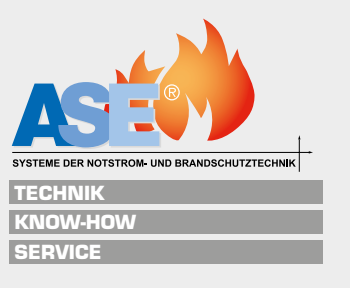

## **2.3 Kennzeichen und Leistungsmerkmale der digitalen Schnittstelle**

**Nutzdatenübertragungsrate** (1200 Bit/Sek.) – ermöglicht einen störungssicheren Betrieb des Systems. Der physikalische Low-Pegel ist mit der Schnittstellenspannung von 0 Volt (- 4,5 Volt bis + 4,5 Volt) auf der Empfängerseite definiert. Der High-Pegel-Zustand wird durch die Schnittstellenspannung von 16 Volt (9,5 Volt bis 22,5 Volt) auf der Empfängerseite dargestellt. Auf den Schnittstellenleitungen ist ein Spannungsabfall zwischen Sender und Empfänger von maximal 2 V zulässig.

**Sicherer Störspannungsabstand** – durch den großzügig ausgelegten Störspannungsabstand der Sender- und Empfängerseite wird ein sicherer Betrieb gewährleistet.

**Datencodierung** – es wird der Manchester-Code verwendet; dieser lässt durch seine Struktur eine Erkennung von Übertragungsfehlern zu.

**Maximaler Systemstrom** – der maximale Strom, den eine zentrale Schnittstellen-Versorgung liefern darf, liegt bei 250mA. Jeder, an der Schnittstelle angeschlossene Teilnehmer, darf max. 2 mA aufnehmen. Dies muss bei der Auswahl der Schnittstellenversorgung berücksichtigt werden.

**Begrenzte Systemgröße** – maximal 64 Betriebsgeräte pro Kreis mit einer individuellen Adresse können in einem System unterschieden werden.

**Rückmeldung von Informationen** – EIN/AUS, aktueller Batterieladestatus der angeschlossenen Leuchte, Lampenstatus usw. sind möglich.

**Zweidrahtsteuerleitung** – zwischen zwei Adern sollten sich zwei Basis-Isolationen befinden. Eine einlagige Isolation einer Ader ist somit ausreichend. Steuer- und Versorgungsleitungen können zusammen verlegt werden; dabei ist ein Mindestquerschnitt der Leitung gemäß der folgenden Tabelle zu beachten.

**Keine Abschlusswiderstände notwendig** – die Schnittstellenleitungen müssen nicht mit Widerständen abgeschlossen werden.

**Unterbrechung der Datenleitung** – festgelegte Lichteinstellungen werden automatisch eingenommen (Notbetrieb).

## **3 Installation**

## **3.1 Einbau der Zentrale**

Die DAL-VISU Überwachungszentrale ist für den Verteilungseinbau auf Hutschiene vorgesehen, hierfür werden 9 Teileinheiten benötigt. Alternativ kann die DAL-VISU Überwachungszentrale auch in einem optional erhältlichen Gehäuse untergebracht werden.

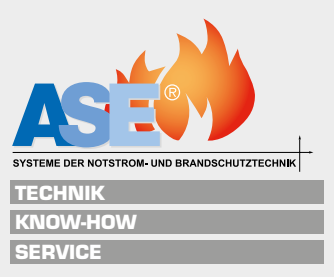

## **3.2 BUS-Leitungsverlegung**

Zur Verbindung der Notleuchten (max. 64 Stück) eines Überwachungskreises mit der Zentrale empfehlen wir den Querschnitt 1,5mm<sup>2</sup> und die Verlegung eines 5x1,5mm<sup>2</sup> (NYM-J) aus anschlusstechnischen Gründen (230V AC: L/N/PE Bus: D1/D2).

Für den Bus können auch Telefonkabel verwendet werden (z.B. 2x2x0,8 J-Y(St)Y) (den Querschnitt aus Tabelle entnehmen.)

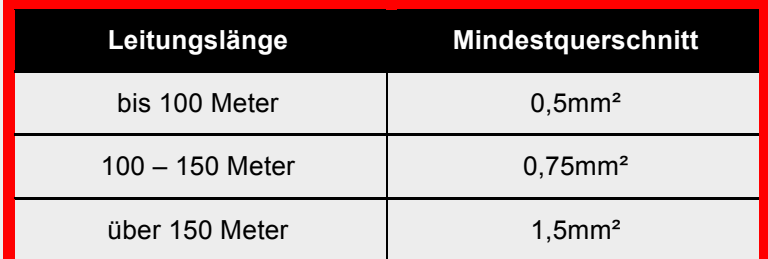

Die DAL-VISU Überwachungszentrale verwendet ein extrem störungssicheres Protokoll zur Übertragung der Daten zwischen der Zentrale und den Notleuchten im Gebäude. Beachten Sie bitte trotzdem, um Fehlerquellen zu vermeiden, dass die Kabel des Bussystems nach Möglichkeit nicht in der Nähe von Störquellen (z.B. gemeinsamer Kabeltunnel mit Starkstromkabeln oder Leitungen, die zu phasenschnittgesteuerten Maschinen führen) verlegt werden und auf dem kürzest möglichen Weg verlaufen. Um eine sichere Datenübertragung sicher zu stellen, darf der maximale Spannungsabfall nicht mehr als 2V betragen.

Die Kabel können in Linien- und Baumstrukturen, sowie Stern- und Mischstrukturen verlegt werden.

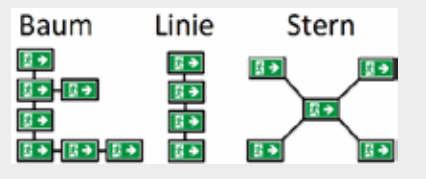

#### **ACHTUNG:**

- **die Leitung darf nicht in einer Ringstruktur verlegt werden, es darf keine Schleife entstehen oder das Kabel zurückgeführt werden**
- **achten Sie darauf, dass die Kabel nicht mit einem anderen Potential verbunden werden (Erd- oder Phasenschluss)**
- **an die DALI-Klemme (D1 und D2) darf keine Fremdspannung angelegt werden. Fremdspannung (z.B. 230V AC) führt zur Zerstörung der Elektronik**
- **die maximale Leitungslänge in einem Überwachungskreis beträgt 300 Meter**

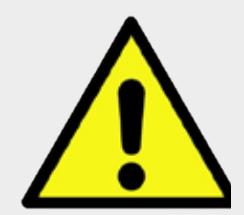

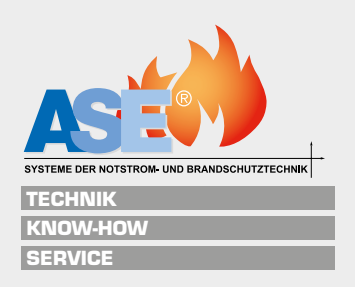

**7**

## **3.3 Anschlussschema**

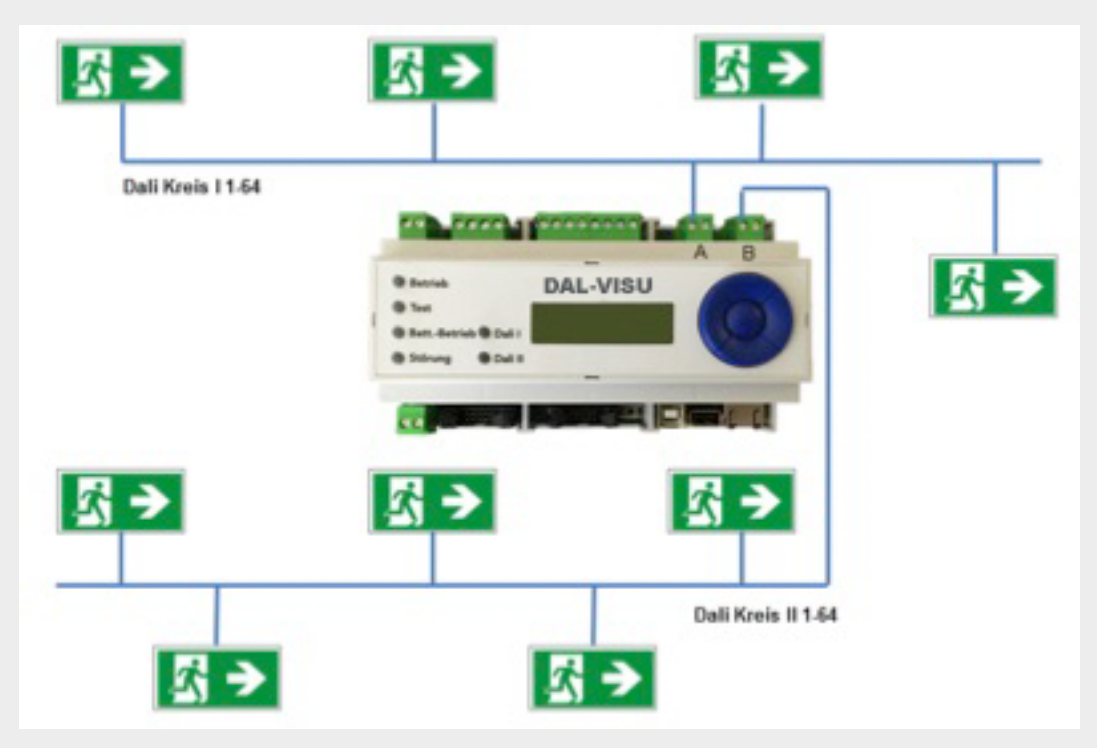

## **4 DAL-VISU Überwachungszentrale**

## **4.1 Klemmenbelegung**

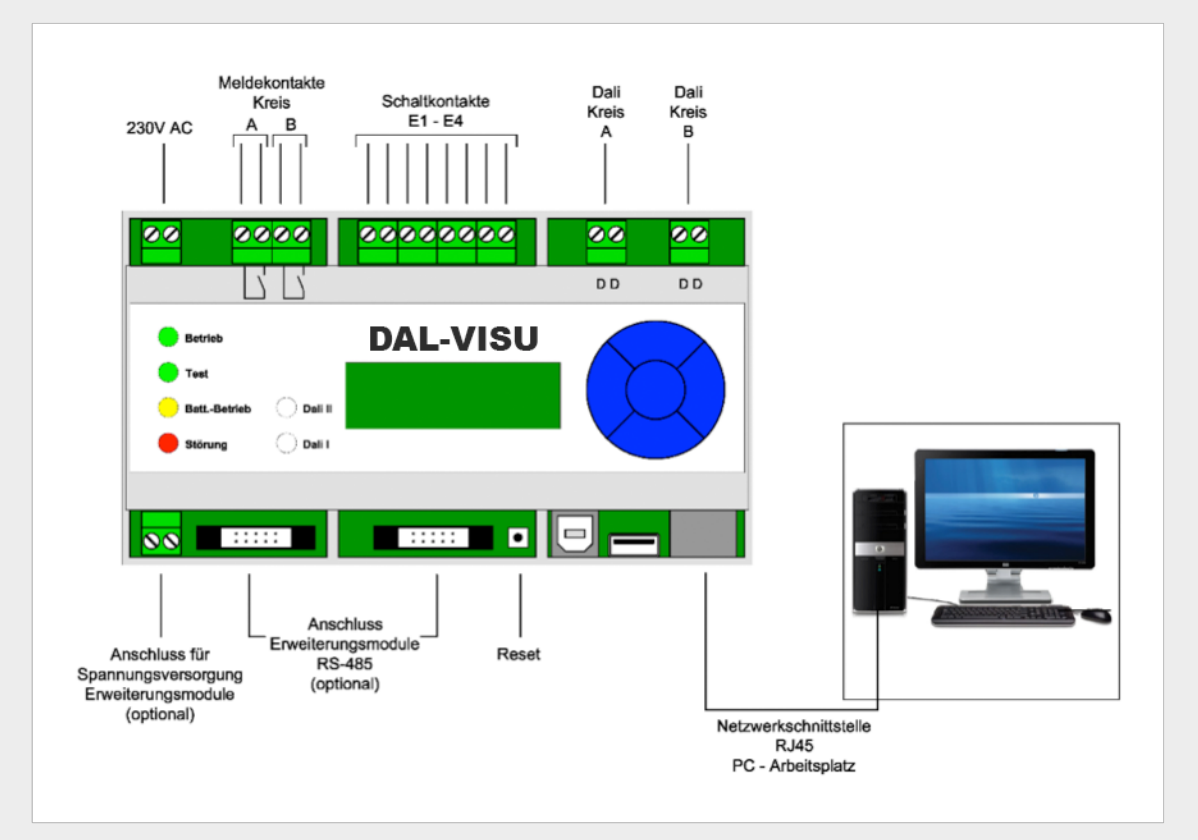

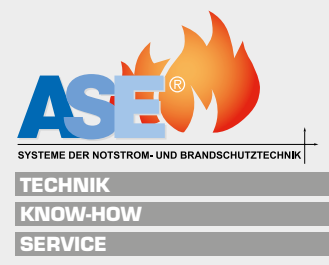

## **4.2 Display und Status-LED**

Das Display besteht aus zwei Zeilen mit jeweils 16 Zeichen. In der Standardanzeige werden die wichtigsten Daten angezeigt wie:

- Datum und Uhrzeit
- Ergebnis des letzten Tests
- Eventuell anstehende Fehlermeldungen
- IP Adresse
- Anlage zurücksetzen, SPI-Flash

An der DAL-VISU Überwachungszentrale befinden sich 6 Status LED´s

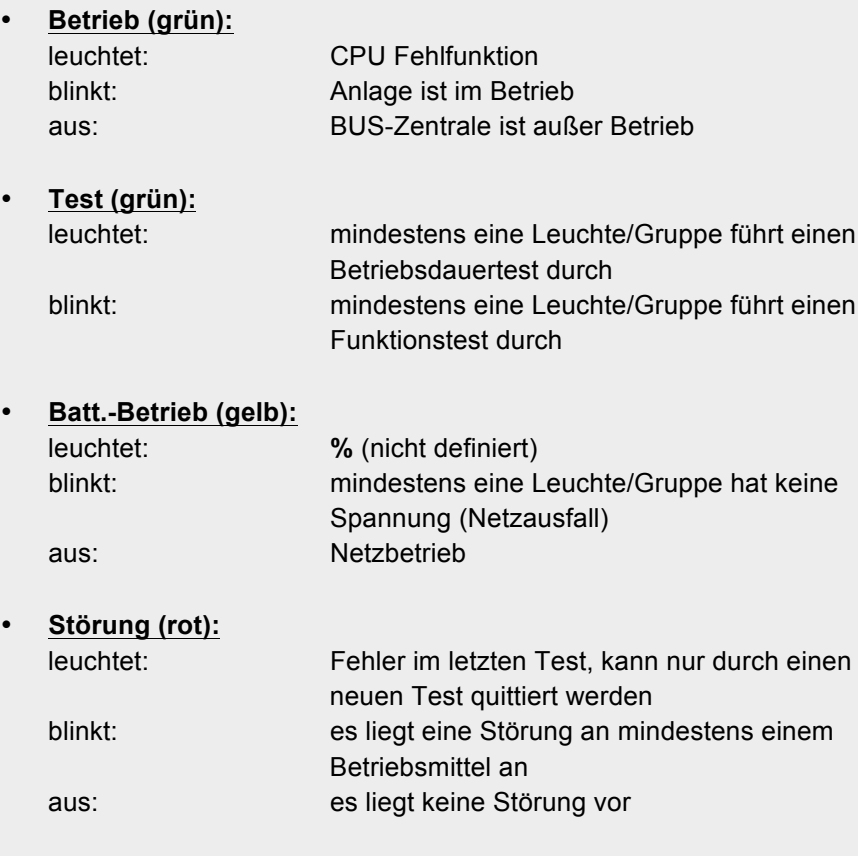

#### • **Dali I /Dali II (Multi-RGB-LED):**

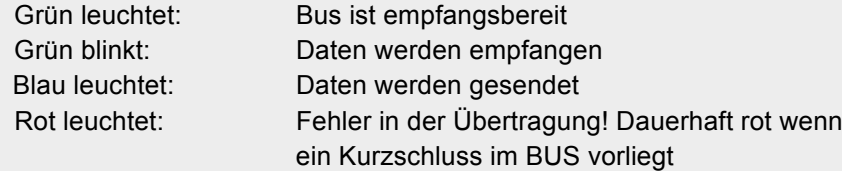

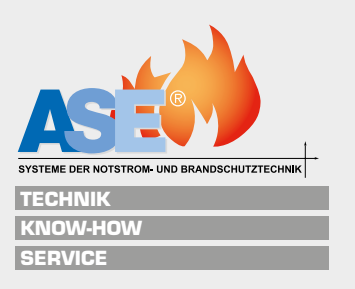

## **4.3 Schaltkontakte E1-E4**

Über die Schaltkontakte (L`230V 50Hz) können Signale von Öffneroder Schließerkontakten verarbeitet werden, es muss sich hierbei um eine geschaltete Phase (L`) handeln (reine potentialfreie Kontakte sind nicht geeignet). Die Eingänge können im Web-Interface invertiert werden, mit ihnen ist das Ansteuern einer Gruppe möglich.

#### **4.4 Meldekontakte**

Die DAL-VISU besitzt zwei potenzialfreie Kontakte, welche frei programmierbar sind. Die Kontaktschaltlast liegt bei 230V AC / 24V DC bei max. 5A AC (500mA DC).

### **4.5 RJ-45 Schnittstelle**

Der Anschluss an das Firmennetzwerk wird über den RJ45-Anschluss vorgenommen. Ein direkter Anschluss an einen PC/Laptop ist ohne gekreuzte Patchleitung (Crossover) möglich.

### **4.6 USB Typ A**

Über den USB Eingang Typ A können Updates der Anlage durchgeführt werden, hierzu das Update auf einen leeren Speicherstick ziehen und diesen in den USB Eingang einstecken. Die Anlage nun neu starten, das Update installiert sich von selbst.

#### **4.7 USB Typ B**  $\frac{0}{0}$

**4.8 RS-485 Schnittstelle**  $\frac{0}{0}$ 

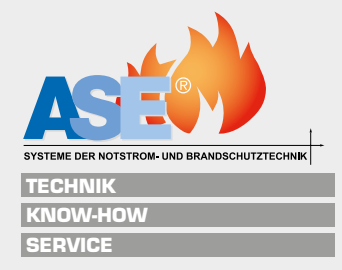

## **5 Einzelbatterie Leuchte**

## **5.1 DAL Einzelbatterieelektronik**

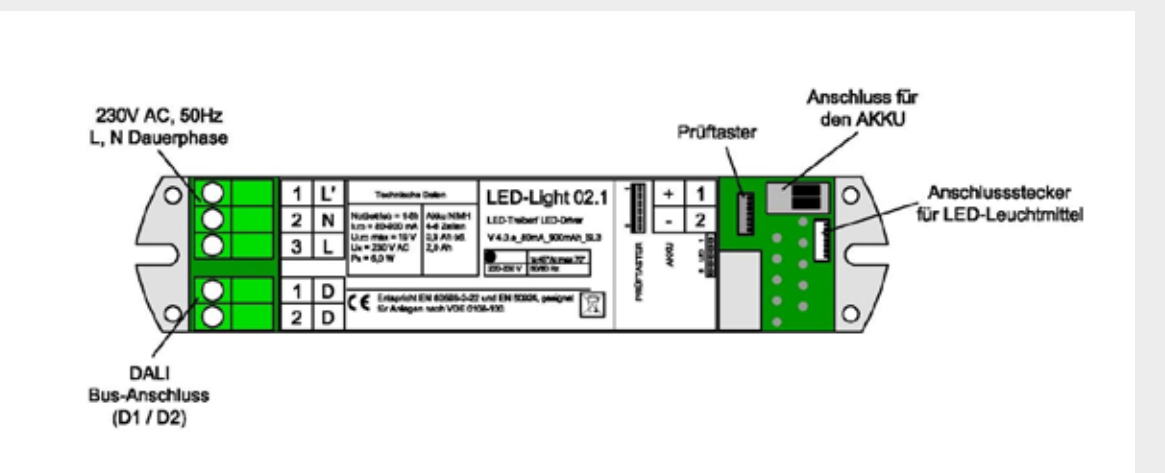

Der Anschluss der Elektronik in der Leuchte erfolgt über die Klemmen auf der linken Seite der Elektronik. Die Phase wird auf L, der Neutralleiter auf N und der PE an die Erdungsfahne bzw. an der Erdungsklemme im Leuchtengehäuse angeschlossen.

Wird die Elektronik in Verbindung mit der DAL-VISU verwendet, dient der L' Eingang zur Erkennung einer Dauerleuchte. Ist der L' Eingang belegt wird die Leuchte bei der Adressierung automatisch als Dauerleuchte erkannt und eingerichtet (Es muss dauerhaft 230V am L' Eingang anliegen).

An die Klemmen D1 und D2 wird die BUS-Leitung angeschlossen, auf die Polarität muss hier nicht geachtet werden.

#### **Achtung:**

- **an die DALI-Klemme (D1 und D2) darf keine Fremdspannung angelegt werden. Fremdspannung (z.B. 230V AC) führt zur Zerstörung der Elektronik.**
- **beim Anschluss des Akkus muss die Polarität unbedingt beachtet werden, + und - dürfen keinesfalls vertauscht werden, Verpolung führt zur Zerstörung der Elektronik.**

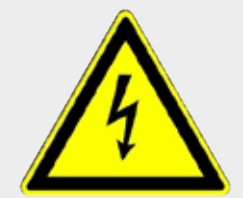

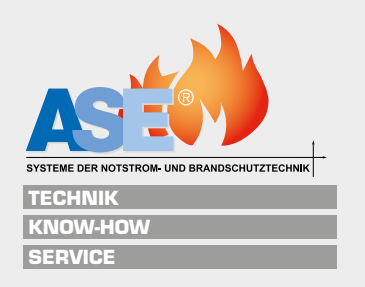

**11**

## **5.2 Prüftaster**

#### **Anzeigen im Normalbetrieb**

#### Grüne LED: 0

- die grüne LED leuchtet, wenn der Akku geladen wird oder geladen ist.
- die LED blinkt schnell bei Ladestörung.

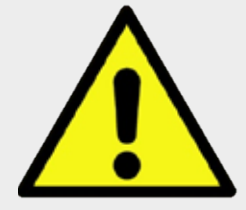

Beim Stecken des Prüftasters darauf achten, dass die Kontakte des Tasters eine Verbindung mit der Elektronik haben. (Schwarze Seite des Flachbandsteckers muss zur Kontaktseite der Buchse zeigen.)

#### **Nach dem Anschluss an die DAL-VISU**

Ist die Leuchte im BUS-Betrieb, ist es möglich über den Prüftaster einen Funktionstest auszuführen. Alle weiteren Funktionen sind nicht mehr gegeben.

## **5.3 Auswahlmenü im SÜ Betrieb (Selbstüberwachung)**

Durch Drücken und Festhalten des Prüftasters "Test" erfolgt eine fortlaufende Abfolge der LED Anzeige. Beim Loslassen des Tasters wird entsprechend den unten aufgeführten Auswahlmenüs (Farbcodes der LEDs) die dazu entsprechende Funktion ausgewählt und gestartet.

Folgende Funktionen sind möglich

1. Gelbe LED:  $\bigcirc$ startet Kurztest.

2. Grüne LED: C Synchronisation der Wochenzeit, gelbe und rote LED blinken zweimal.

3. Rote LED: Reset der Fehler-Anzeige.

4. Gelbe und Grüne LED: 00 startet Jahrestest.

5. Grüne und Rote LED: ◯ ◯ Abfrage des letzten Fehlers des Kurztests, die Anzeige erfolgt für eine Dauer von 10 Sekunden.

6. Gelbe und Rote LED:  $\circ\bullet$ Abfrage des letzten Fehlers des Jahrestests, die Anzeige erfolgt für eine Dauer von 10 Sekunden.

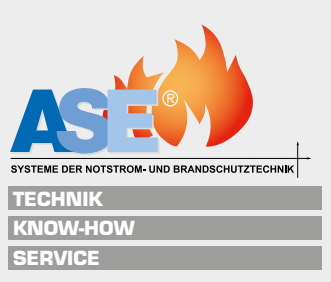

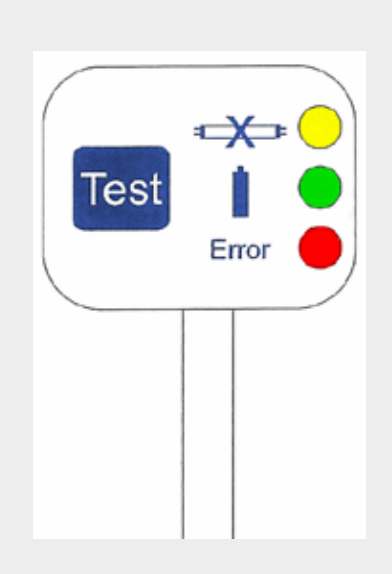

#### **Kurztest (1)**

Dieser Test startet jede Woche automatisch oder kann manuell ausgelöst werden. Die Fehlermeldungen bleiben so lange stehen, bis der nächste Test (automatisch oder manuell) ausgelöst wird.

Testdauer: 1 Minute

Anzeige nach dem Kurztest

- Gelbe LED:  $\bigcirc$ leuchtet, wenn die Notumschaltung oder das Leuchtmittel defekt ist.
- $\cdot$  Grüne LED:  $\bigcirc$ blinkt (schnelles Blinken), wenn der Akku defekt oder nicht richtig angeschlossen ist.
- Rote LED:  $\bullet$ leuchtet, wenn bei dem Test Fehler aufgetreten sind.

Während der Tests blinken alle LED  $\bigcirc \bullet \bigcirc$  gleichzeitig.

#### **Synchronisation der Wochenzeit (2)**

Taste "Test" drücken, bis die grüne LED leuchtet und dann loslassen. Mit dieser Funktion wird die Wochenzeit zurückgestellt. Damit können die Leuchten synchronisiert werden. Nach erfolgter Wochenrückstellung blinken die rote und die gelbe LED zweimal auf.

#### **Reset der Fehlermeldungen (3)**

Es wird nur die Anzeige des Fehlers gelöscht. Der Fehler ist weiterhin gespeichert.

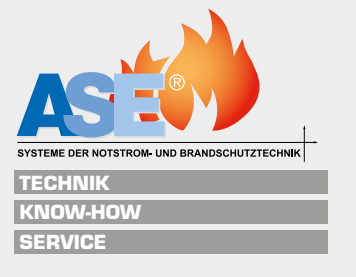

#### **Betriebsdauertest (4)**

Dieser Test startet einmal im Jahr automatisch oder kann manuell ausgelöst werden. Die Fehlermeldungen bleiben so lange stehen, bis der nächste Test (automatisch oder manuell) ausgelöst wird.

Testdauer: 2/3 der Nennbetriebsdauer des Akkus.

Anzeige nach dem Jahrestest

- Gelbe LED:  $\bigcirc$ leuchtet, wenn die Notumschaltung oder das Leuchtmittel defekt ist.
- Grüne LED:  $\bigcirc$ blinkt, wenn der Akku defekt oder nicht richtig angeschlossen ist
- Rote LED: 0 blinkt, wenn bei dem Test Fehler aufgetreten sind

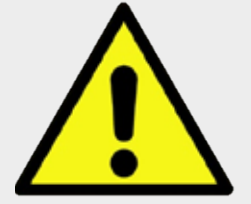

Beim Stecken des Prüftasters darauf achten, dass die Kontakte des Tasters eine Verbindung mit der Elektronik haben. (Schwarze Seite des Flachbandsteckers muss zur Kontaktseite der Buchse zeigen.)

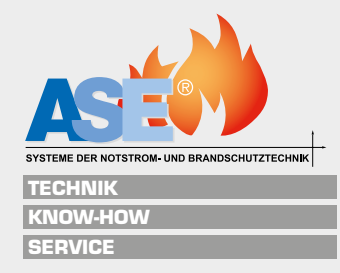

## **6 Bedienung der DAL-VISU Zentrale**

Die DAL-VISU Zentrale verfügt über 5 Bedientasten mit denen Sie sich durch das Menü bewegen können.

- **•** Taste nach oben  $\triangle$
- *Taste nach unten* "
- *linke Taste* #
- rechten Taste  $\rightarrow$
- *mittlere Taste* ●

Durch Drücken der Taste → oder + gelangt man in das Hauptmenü, das aus 3 Menüpunkten besteht. Hier kann man sich mit den Tasten < ♦ durch das Menü bewegen und durch erneutes drücken der Taste ● in das gewünschte Untermenü eine Ebene tiefer.

Durch Betätigen der Taste  $\triangle$  verlassen Sie diesen Menüpunkt und springen in der Menüstruktur um eine Ebene zurück.

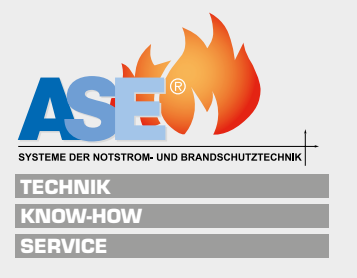

## **7 Menü der DAL-VISU**

## **7.1 Menüstruktur (Hardwareprogrammierung)**

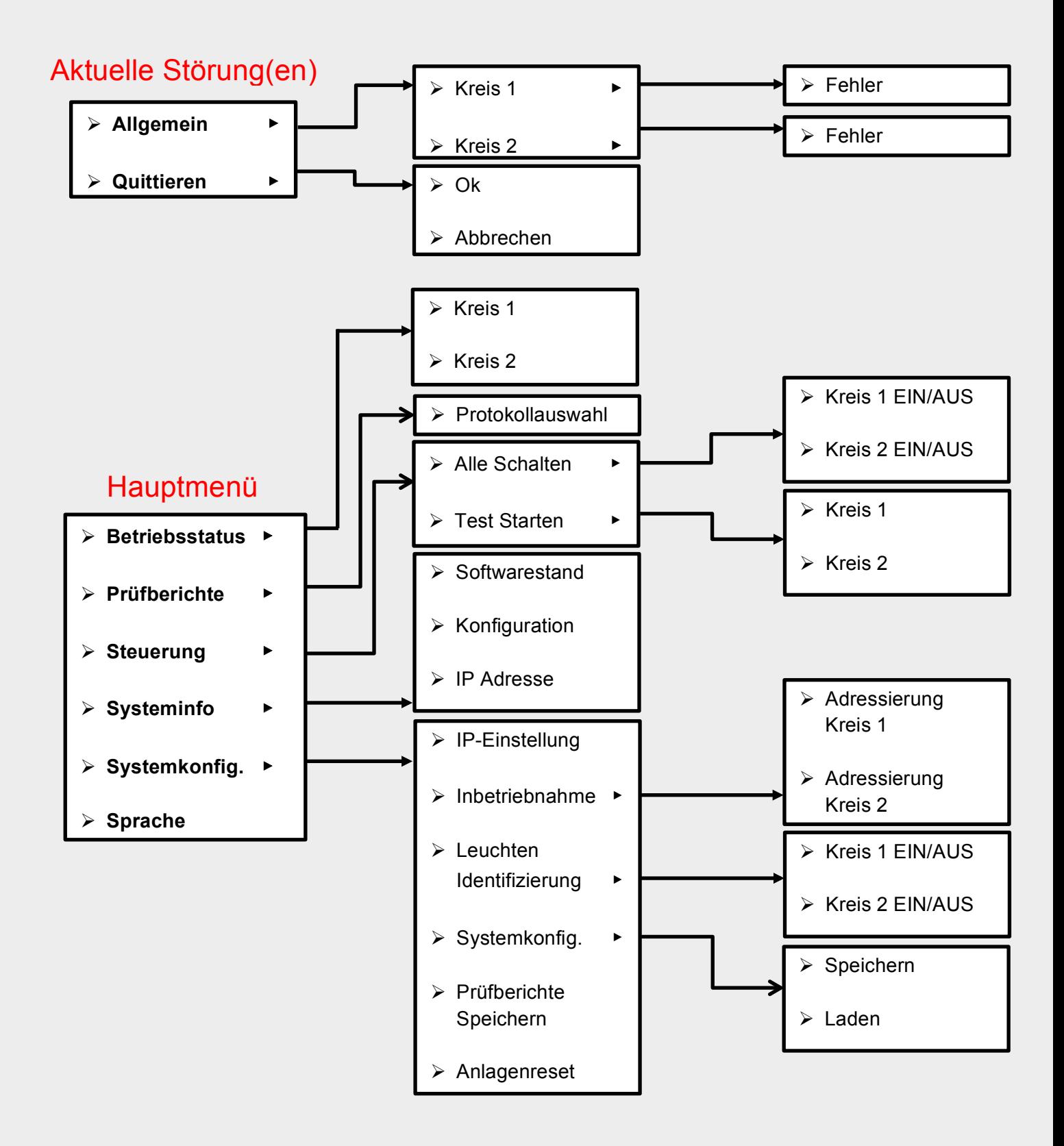

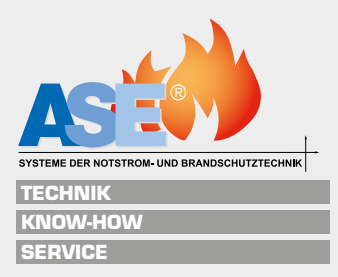

## **7.2 Aktuelle Störung(en)**

Wird in der Standartanzeige "Aktuelle Störungen" ein Fehler angezeigt, kann dieser über die Taste ● detaillierter angezeigt werden. In dem Auswahlmenü können Sie jetzt zwischen "Allgemein" und "Quittieren" über die Tasten  $\leftrightarrow$  wechseln.

#### **7.2.1 Allgemein**

In dem Bereich "Allgemein" können Sie sich die Fehler detaillierter anzeigen lassen. Wählen Sie "Allgemein" aus und betätigen Sie mit der Taste ● um in die Kreisauswahl zu gelangen. In der Kreisauswahl können Sie über die Tasten  $\leftrightarrow$  den Kreis, in welchem der Fehler aufgetreten ist, auswählen. Bestätigen Sie mit der Taste ●, gelangen sie in die Fehleransicht, hier können Sie die einzelnen Fehler über die Tasten ← auswählen und mit der Taste ● in die Detailansicht wechseln.

Über die Taste  $\triangle$  gelangen Sie wieder in die Standartanzeige.

#### **7.2.2 Quittieren**

Hier kann die Störungs-LED zurückgesetzt werden (der Fehler sollte in jedem Fall behoben werden).

Wählen Sie "Quittieren" aus über die Tasten < # und bestätigen mit der Taste ●. Jetzt können Sie mit der Taste ● die Meldung quittieren oder über die Taste # den Vorgang abbrechen.

Über die Taste  $\triangle$  gelangen Sie wieder in die Standartanzeige.

Sonderfall "Störung Fehler BDT Siehe Prüfberichte": dieser Fehler kann nur durch einen fehlerfreien Betriebsdauertest zurückgesetzt werden.

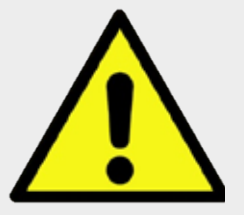

#### **7.3 Betriebsstatus**

Unter Betriebsstaus wird der aktuelle Status der Kreise 1 und 2 angezeigt. Wählen Sie in dem Hauptmenü den Punkt Betriebsstatus aus und bestätigen mit der Taste ● um in die Kreisauswahl zu gelangen.

In der Kreisauswahl müssen Sie den Kreis mittels der Tasten ← auswählen und mit der Taste ● bestätigen, anschließend sehen sie die aktuellen Störungen.

## **7.4 Prüfberichte**

In dem Hauptmenü der Hardwareprogrammierung den Bereich Testberichte auswählen und mit der Taste ● bestätigen. Es wird Ihnen nun der zuletzt durchgeführte Test angezeigt, mit den Tasten <  $\blacklozenge$  können Sie zwischen den einzelnen Testberichten wechseln. Durch Drücken der Taste ● gelangen Sie in die Detailansicht des ausgewählten Testberichts und können mit den Tasten < > zwischen den einzelnen Fehlern schalten. Über die Taste  $\triangleq$  gelangen Sie wieder in das Hauptmenü.

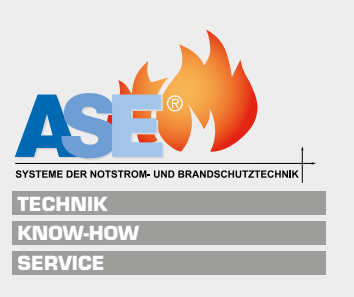

### **7.5 Steuerung**

#### **7.5.1 Alle Schalten**

Hier können Sie einen Kreis ein- oder ausschalten. Der Kreis und die Option EIN/AUS muss über die Tasten < ausgewählt und die Einstellung anschließend mit der Taste ● bestätigt werden. Über die Taste ↑ gelangen Sie wieder in das Menü "Steuerung". Die Leuchten schalten nach 15 Minuten wieder in den ursprünglichen Zustand.

#### **7.5.2 Test Starten**

Hier kann ein Funktionstest ausgeführt werden. Der Kreis, in welchem der Funktionstest ausgeführt werden soll, muss mit den Tasten  $\blacklozenge\blacktriangleright$  ausgewählt und mit der Taste ● bestätigt werden. Über die Taste ↑ gelangen Sie wieder in das Menü "Steuerung".

### **7.6 Systeminfo**

#### **7.6.1 Konfiguration**

In dem Bereich Konfiguration kann die Anzahl an Leuchten, welche sich in einem Kreis befinden eingesehen werden. Über die Taste  $\triangleq$  gelangen Sie wieder in die Systeminfo.

#### **7.6.2 IP Adresse**

Die momentan eingestellte IP-Adresse der DAL-VISU wird angezeigt. Diese benötigen Sie, um sich mit der DAL-VISU zu verbinden.

#### **7.6.3 Softwarestand**

Hier wird die aktuelle Software Version der DAL-VISU angezeigt.

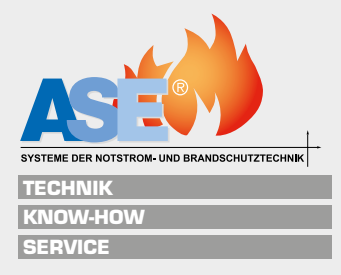

## **7.7 Systemkonfiguration**

Das Zugangspasswort der DAL-VISU im Handbetrieb ist: 1000.

#### **7.7.1 IP Einstellung**

Hier können Sie die IP-Adresse der DAL-VISU ändern. Mittels der Tasten  $\triangleq \blacktriangleright$  können Sie die Oktetts einstellen, die Oktetts wechseln Sie mit den Tasten ← , die Eingaben werden mit der Taste **●** bestätigt. Um die Änderungen zu übernehmen (OK), müssen Sie mit der Taste **●** zustimmen, oder den Vorgang über die Taste # abbrechen. Die DAL-VISU startet anschließend neu.

#### **7.7.2 Inbetriebnahme**

Die DAL-VISU Kreise können hier direkt adressiert werden. Mit den Tasten  $\leftrightarrow$  wählen Sie den zu adressierenden Kreis aus und bestätigen mit **●**, anschließend startet die Autoadressierung. Leuchten an denen die L` Brücke gesetzt ist, werden als Dauerleuchten wahrgenommen.

Achtung: vorhandene Adressen der Leuchten werden durch diesen Vorgang gelöscht und überschrieben!

Wenn alle Leuchten adressiert sind, startet die Leuchten-Erkennung, anschließend gelangen Sie über die ↓ Taste zurück.

#### **7.7.3 Leuchten Identifikation**

Die Leuchten fangen nun an, in einem Intervall zu blinken.

Ein langes helles Blinken steht für einen 10er Schritt, ein kurzes helles Blinken für ein 1er Schritt, gedimmtes Licht bedeutet Pause oder Intervall beginnt. Schaltet die Leuchte kurz komplett aus, bedeutet dies ein Intervall Neustart.

Beispiel: 2x ein langes helles Blinken hintereinander gefolgt von 4x kurzem hellem Blinken bedeutet Adresse 24.

#### **7.7.4 Systemkonfiguration**

Die Systemkonfiguration (Schaltgruppen, Leuchten etc.) kann auf einem USB-Stick gespeichert oder geladen werden. Zum Speichern der Systemkonfiguration einen USB-Stick anschließen und den Menüpunkt "Speichern" mit der **●** Taste bestätigen. Zum Laden der Systemkonfiguration den USB-Stick mit der gespeicherten Systemkonfiguration anschließen und den Menüpunkt "Laden" mit der ● Taste bestätigen.

#### **7.7.5 Prüfberichte Speichern**

Um die Prüfberichte zu speichern, muss ein USB-Stick eingesteckt werden, anschließend mit der **●** Taste bestätigen.

#### **7.7.6 DAL-VISU zurücksetzen**

Achtung: die DAL-VISU wird vollständig zurückgesetzt! Sollten Sie die Anlage zurücksetzten wollen, empfiehlt es sich, vorher eine Sicherung der Systemkonfiguration zu erstellen (Punkt 7.7.4).

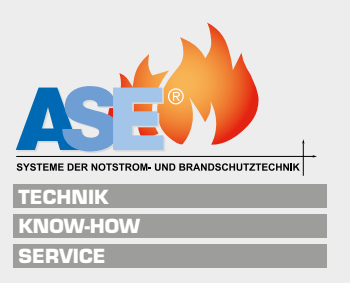

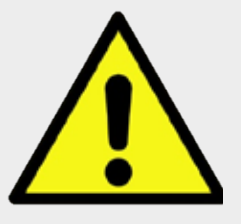

## **8 Verbindung zwischen DAL-VISU und PC**

Damit Sie die DAL-VISU in ein Netzwerk einbinden können, muss ggf. die IP-Adresse der DAL-VISU an ihr Netzwerk angepasst werden, Informationen über freie IP-Adressen können bei einem Systemadministrator erfragt werden.

Die Einrichtung der IP-Adresse der DAL-VISU kann über 2 Wege erfolgen. Entweder an der DAL-VISU selbst über das Menü (7.4.3), oder über den PC.

Um die IP-Adresse der DAL-VISU über einen PC einzurichten, wird eine direkte Verbindung mit dem PC benötigt, hierfür kann ein herkömmliches Patchkabel oder Crossover Kabel verwendet werden. Als nächstes muss die IP-Adresse des PCs an die der DAL-VISU angepasst werden, damit eine Verbindung möglich ist.

Die momentane IP-Konfiguration der DAL-VISU kann im Menü (Punkt 7.4.2) abgerufen werden.

#### **Die DAL-VISU ist mit folgenden Einstellungen vorkonfiguriert:**

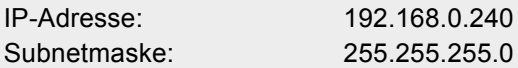

#### **Anleitung unter Windows 7**

1. Zuerst muss die "Systemsteuerung" unter Windows geöffnet werden.

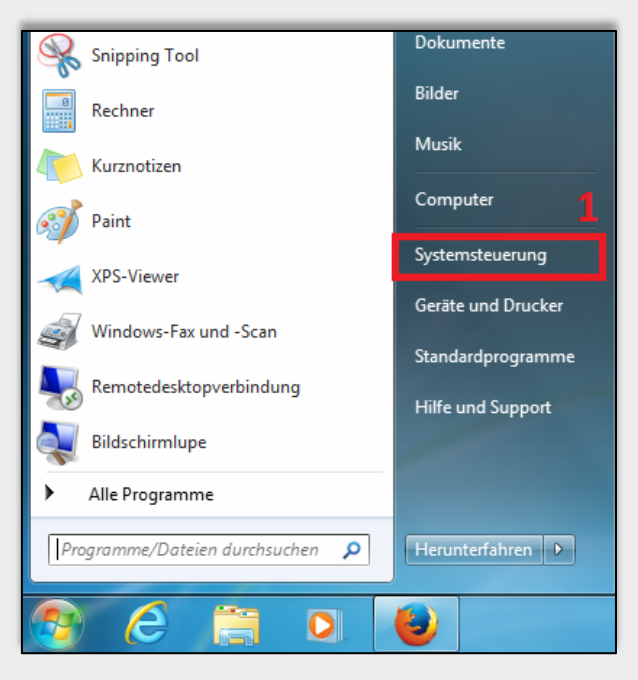

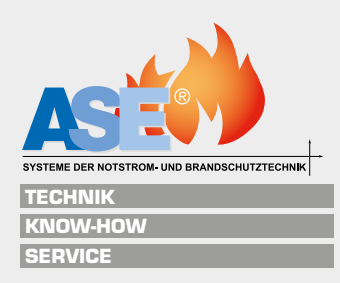

- 2. In der Systemsteuerung unter "Netzwerk und Internet" "Netzwerkstaus und aufgaben anzeigen" auswählen.
- 3. Im "Netzwerk und Freigabecenter" nun die "Adaptereinstellungen" auswählen.

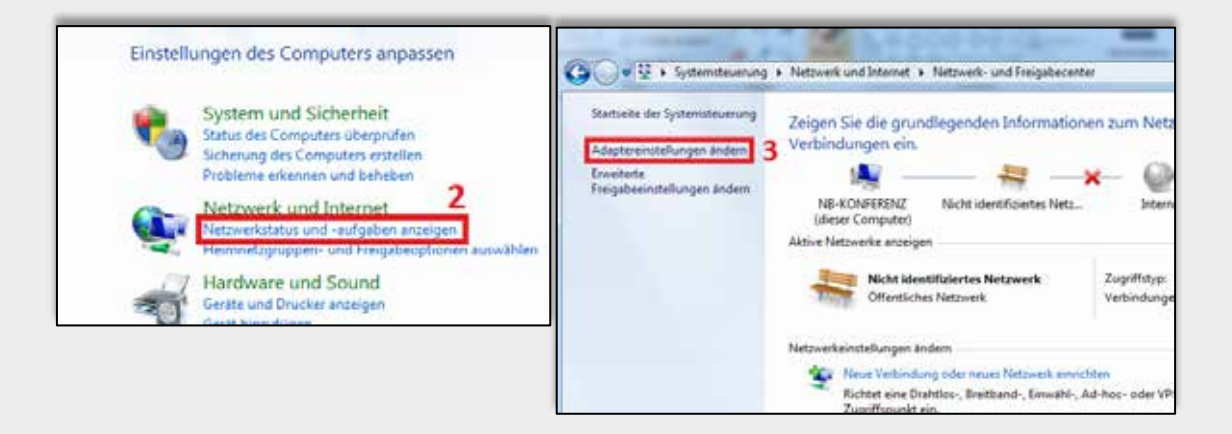

- 4. LAN Verbindung auswählen und mit Doppelklick betätigen.
- 5. Im Menü "Status von LAN-Verbindungen" => Eigenschaften ändern.

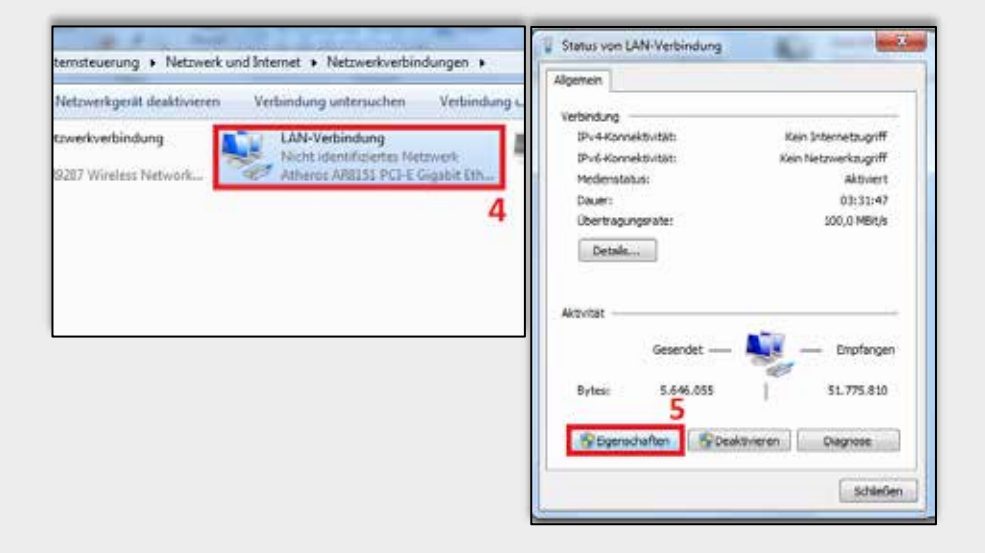

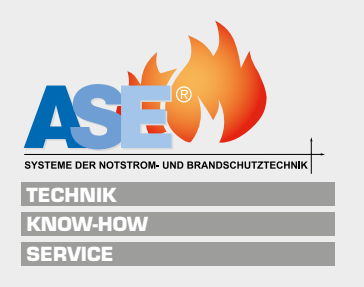

- 6. Unter "Eigenschaften von LAN-Verbindungen" "Internetprotokoll Version 4" auswählen und mit Doppelklick bestätigen.
- 7. Im Fenster "Eigenschaften von Internetprotokoll Version 4" "Folgende IP-Adresse verwenden" auswählen. Jetzt müssen sie die IP-Adresse und die Subnetzmaske (255.255.255.0) eingeben. Die IP-Adresse des Rechners muss bis auf das letzte Feld identisch mit der DAL-VISU IP-Adresse sein, die Zahlenfolge muss sich im letzten Feld mit der der DAL-VISU unterscheiden (die Zahlen 0 und 255 dürfen nicht verwendet werden). Anschließend mit "Ok" das Menü sowie das Untermenü verlassen, die Adresse wird übernommen und eine Verbindung mit dem Webinterface ist jetzt möglich.

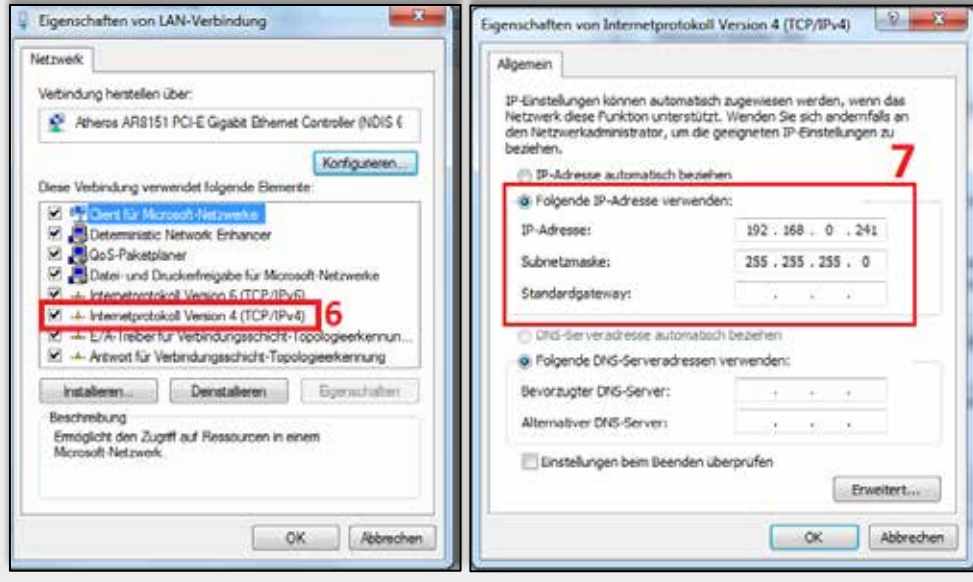

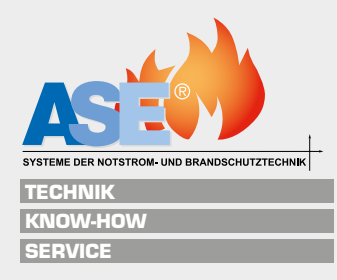

#### **Anleitung unter Windows 8**

- 1. Sie müssen zuerst über den "Windows Start Button" in die Kachelansicht von Windows 8 gelangen, hier das Karo mit dem Zahnrad anklicken, um in die "PC Einstellungen" zu gelangen
- 2. In den "PC Einstellungen" die Option "Systemsteuerung" wählen.

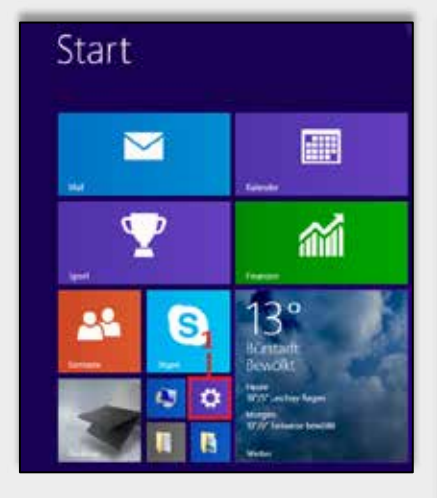

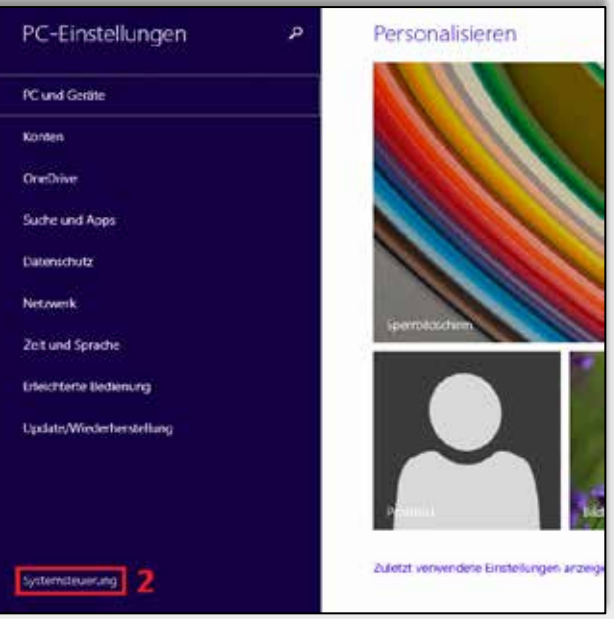

- 3. In der Systemsteuerung die Option "Netzwerk und Freigabecenter" wählen.
- 4. Im "Netzwerk und Freigabecenter" in die Option "Adaptereinstellungen ändern" wechseln.

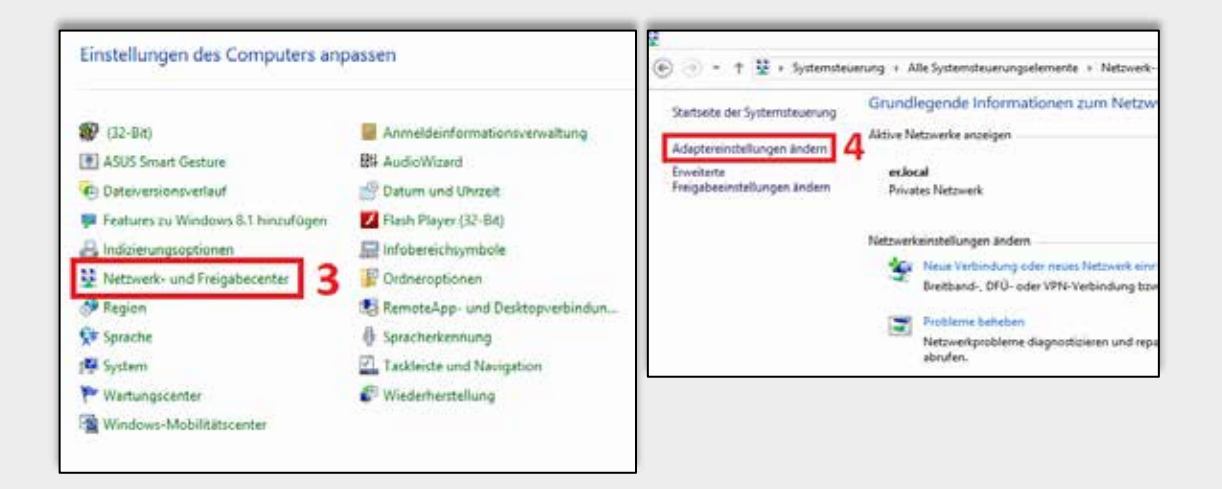

Die weiteren Schritte sind mit Windows 7 identisch, ab 4. der Windows 7 Anleitung folgen.

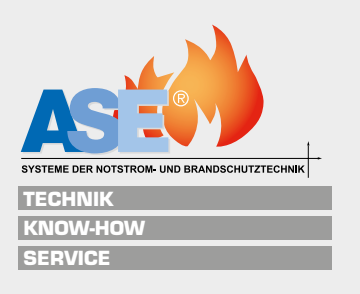

#### **8.1.1 IP-Adresse über Web-Interface einrichten**

Im Webbrowser (Firefox, Google Chrome) die IP Adresse der DAL-VISU eingeben (der Computer muss direkt verbunden sein), Sie sollten nun auf das Web-Interface der DAL-VISU zugreifen können.

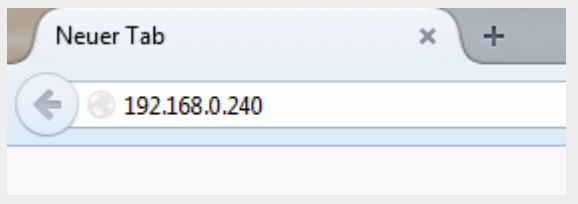

Die IP-Adresse und Subnetzmaske (2) kann jetzt unter "Konfigurieren => Verbindung" (1) geändert werden.

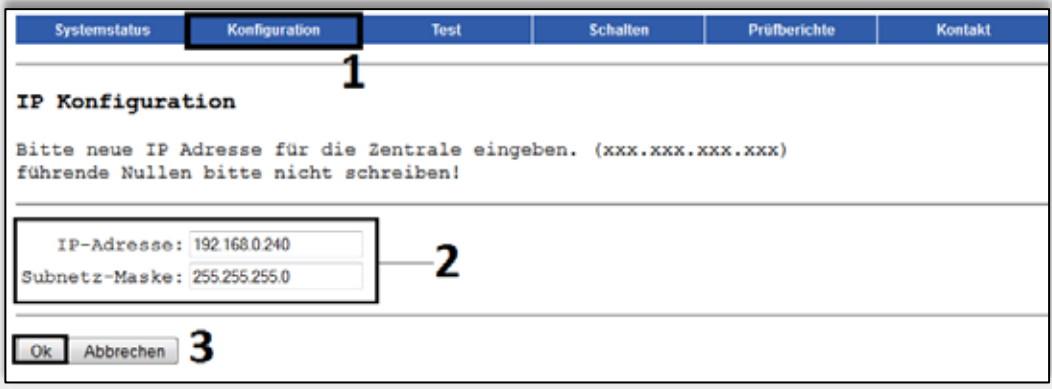

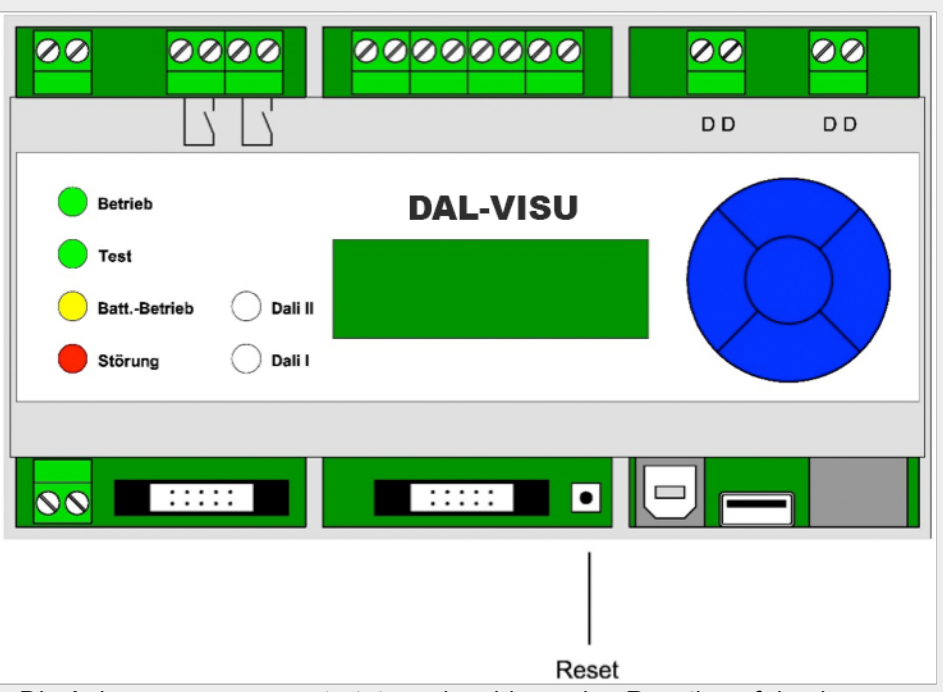

Mit <sup>Ok</sup> werden die geänderten Einstellungen übernommen (3).

Die Anlage muss neu gestartet werden, hierzu den Resetknopf drücken.

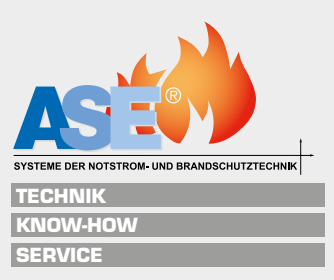

## **8.2 Inbetriebnahme**

Das Zugangspasswort der DAL-VISU ist im Webinterface: DAL128.

#### **8.2.1 Konfiguration**

In dem Menüpunkt "Konfiguration => Name/Uhrzeit" (1) muss der Anlage eine Anlagenbezeichnung gegeben werden. Datum und Uhrzeit werden automatisch aus dem PC ausgelesen.

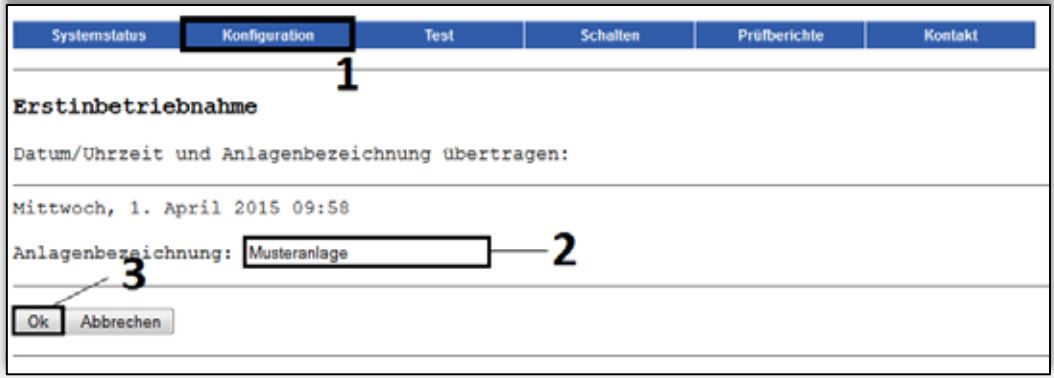

Auf <sup>Ok</sup> die Einstellungen bestätigen.

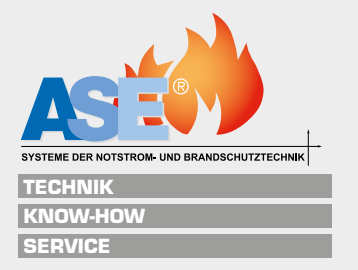

#### **8.2.2 Leuchten hinzufügen**

Den Menüpunkt "Konfiguration => Suche DALI Kreis" (1) öffnen, als erstes den gewünschten DALI Kreis auswählen (2) und unter dem Punkt Leuchten adressieren die Option "Scan", "Autoadressierung" oder "Hinzufügen" (3) auswählen.

Bei (4) werden die gefundenen Leuchten sowie die momentan durchgeführte Aktion angezeigt. (5) zeigt die Adresse und die Art der Leuchte an.

• Scan: mit "Scan" können Leuchten, die schon eine Adresse besitzen, hinzugefügt werden.

**VORSICHT: die Option "Scan" sollte nur während der Inbetriebnahme genutzt werden, da bei einem Scan die eingegebenen Leuchtentexte auf den Standard zurückgesetzt werden!**

• Autoadressierung: bei der Autoadressierung werden alle Leuchten im entsprechenden DALI Kreis gesucht, hinzugefügt und neu adressiert. Jeder Leuchte wird eine Adresse von 1-64 zugeteilt.

**VORSICHT: bei Autoadressierung bekommen alle bereits adressierten Leuchten, die sich im gewählten DALI Kreis befinden, eine neue Adresse!**

• Hinzufügen: Leuchten, welche anschließend in einen Kreis eingefügt worden sind, können mit der Option adressiert und hinzugefügt werden.

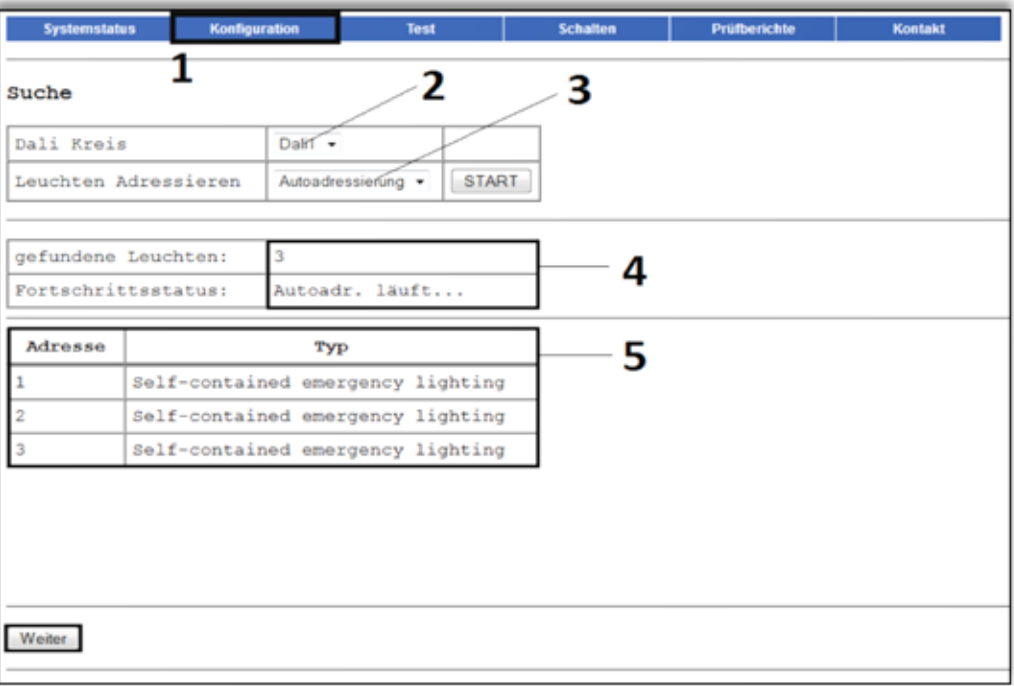

Mit "Start" Eingaben bestätigen und die Scan/Autoadressierung wird gestartet. Nach Abschluss mit Weiter zu "Sortierung DALI Kreis" fortfahren.

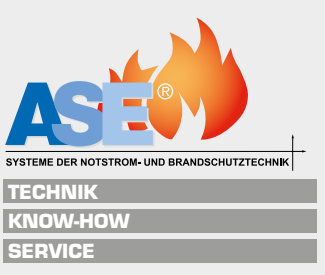

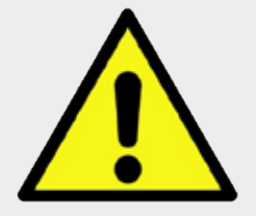

#### **8.2.3 Sortierung DALI Kreis**

In dem Menüpunkt "Konfiguration => Sortierung DALI Kreis" oder nachdem im letzten Schritt mit Weiter bestätigt wurde.

DALI Kreis auswählen, hier können Leuchten neu nummeriert, benannt und über die Option Leuchtenerkennung gefunden werden.

Leuchtenerkennung: DALI Kreis wählen (1), in dem die Leuchten erkannt werden sollen und mit  $\boxed{\text{START}}$  bestätigen (2).

#### **Sie sollten nun die einzelnen Leuchten ablaufen und die Leuchtennummer der einzelnen Leuchten, in der BUS-Strang-Tabelle mit Standort und Absicherung notieren.**

**Es ist wichtig, die einzelnen Leuchten zuzuordnen, da sie so schneller wiedergefunden werden.**

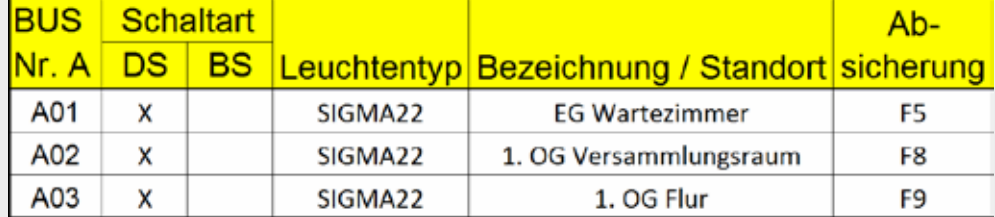

Die Leuchten fangen nun an, in einem Intervall zu blinken.

Ein langes helles Blinken steht für einen 10er Schritt, ein kurzes helles Blinken für einen 1er Schritt, gedimmtes Licht bedeutet "Pause" oder "Intervall beginnt". Schaltet die Leuchte kurz komplett aus, bedeutet dies ein Intervall Neustart.

Beispiel: 2x ein langes helles Blinken hintereinander gefolgt von 4x kurzen helles Blinken bedeutet Adresse 24.

Die Leuchtenerkennung wird mit stop beendet.

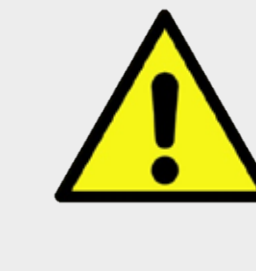

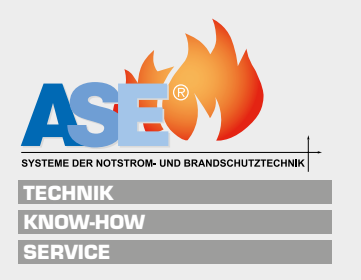

• Neu nummerieren: im Feld "neue Leuchtennummer" kann einer Leuchte eine neue Nummer zugewiesen oder Leuchtennummern getauscht werden, hierzu nur die gewünschte Nummer in das Feld "neue Leuchtennummer" eintragen und mit **benehmen** bestätigen (maximal Nummer 64). Damit Leuchten neu nummeriert werden können, dürfen sich im Kreis

maximal 63 Leuchten befinden (eine Nummer muss als Puffer dienen).

• Leuchten deaktivieren: sollte eine oder mehrere Leuchten einen Fehler aufweisen, kann diese Leuchte über die Option deaktivieren (4) ausgeschaltet und über skivieren wieder eingeschaltet werden, wenn der Fehler behoben ist. Die Leuchte läuft nach dem Deaktivieren in ihrem letzten Zustand (Ein oder Aus).

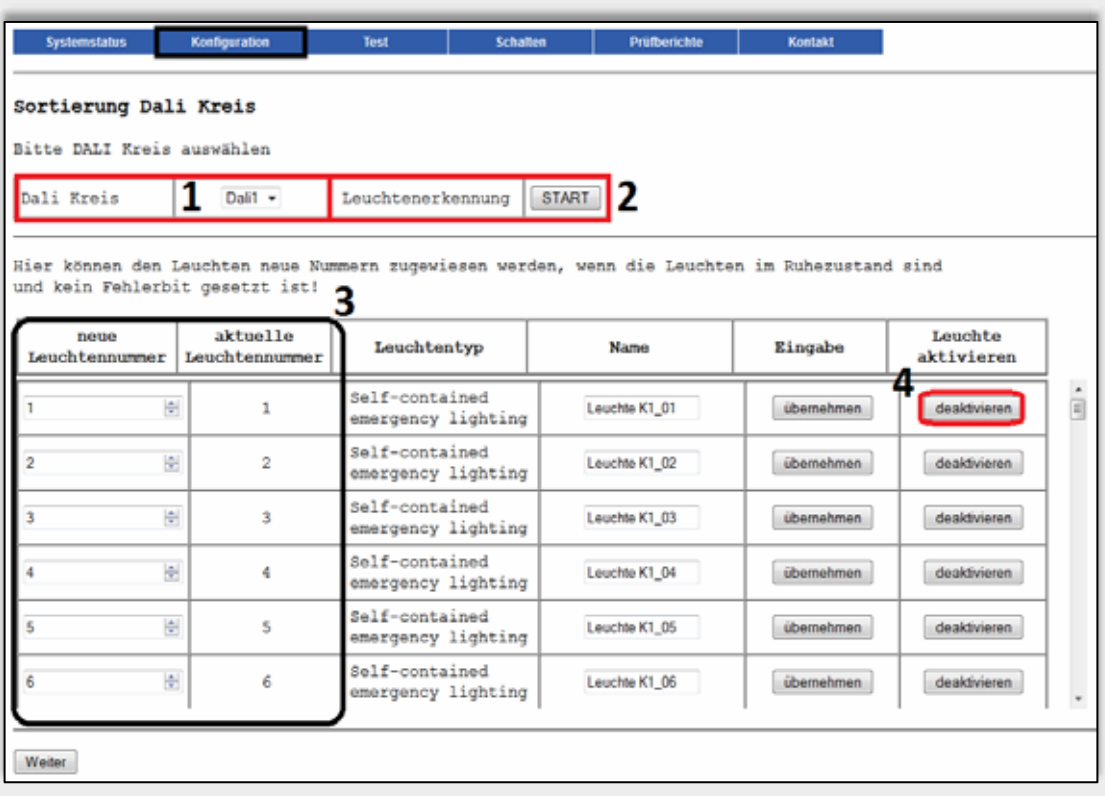

Jede Einstellung muss einzeln übernommen werden!

Nach Abschluss mit Weiter zur "Konfiguration Testgruppe" fortfahren.

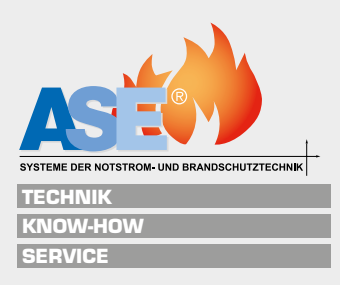

#### **8.2.4 Konfiguration der Testgruppen**

Den Menüpunkt "Test => Testgruppen" wählen oder nachdem im letzten Schritt mit Weiter bestätigt wurde.

DALI Kreis wählen (1) und die Leuchten den Testgruppen zuordnen.

**ACHTUNG: es dürfen sich nie alle Leuchten in einem Bereich (z.B. Stockwerk) in einer Testgruppe befinden. Die Auswahl der Leuchten sollte alternierend vorgenommen werden.**

**Beispiel: testen Sie die Leuchten, gehen diese in die Tiefentladung und sind anschließend nicht mehr betriebsfähig. Die volle Betriebsbereitschaft kann erst nach ca. 12 Stunden wieder gewährleistet werden. Aus diesem Grund sollten nie alle Leuchten in einem Bereich auf einmal getestet werden!** 

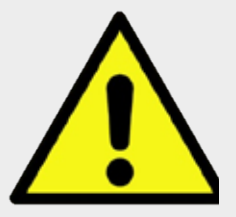

Leuchten der Testgruppe A und Testgruppe B für den Betriebsdauertest zuordnen (2), anschließend mit Daten übernehmen bestätigen (3) und speichern.

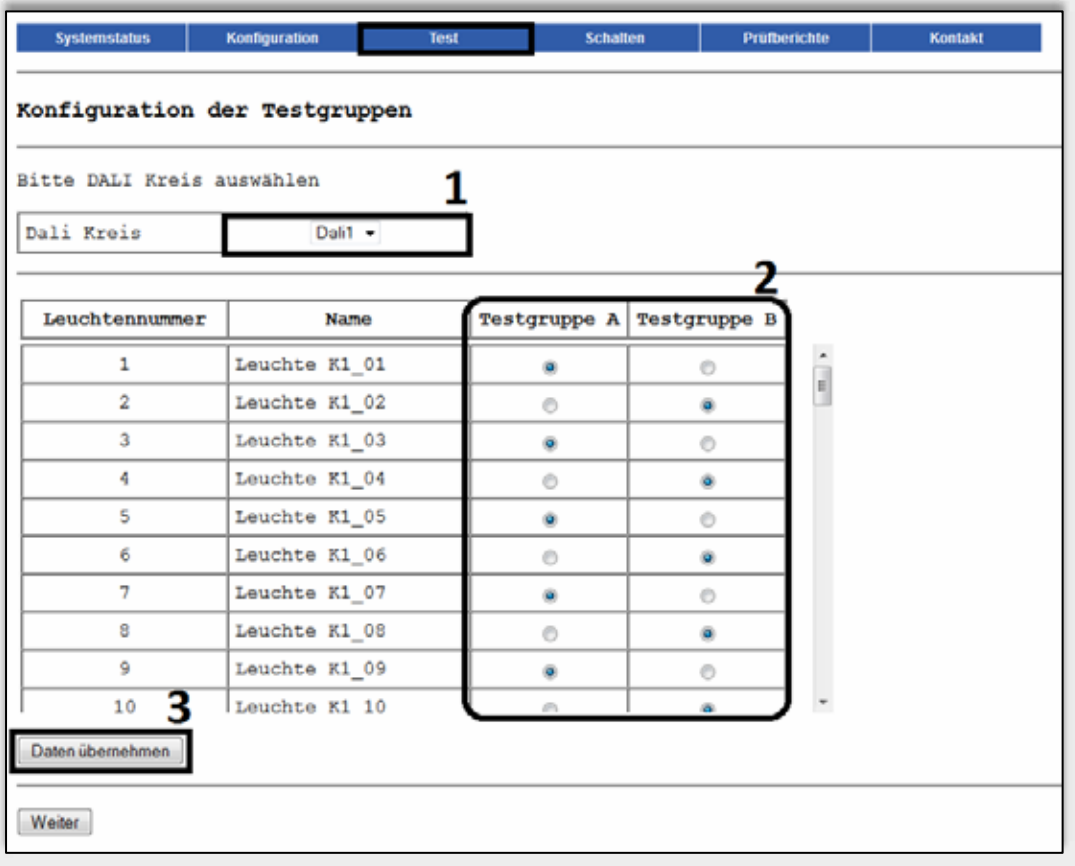

Nach Abschluss mit Weiter zur "Konfiguration der Testgruppen Termine" fortfahren.

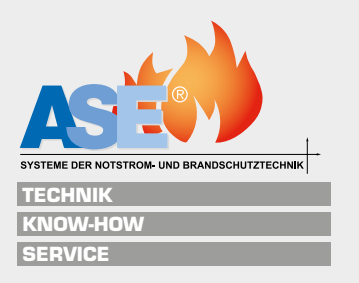

#### **8.2.5 Konfiguration der Testgruppen Termine**

Den Menüpunkt "Test => Testtermin" wählen oder nachdem im letzten Schritt mit Weiter bestätigt wurde. DALI Kreis wählen (1).

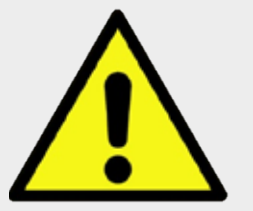

#### **ACHTUNG:**

**zwischen den Betriebsdauertests müssen mindestens 12 Stunden liegen um zu gewährleisten, dass eine Gruppe vollgeladen und betriebsbereit ist.**

- Betriebsdauertest Gruppe A/B auf aktiv (2) stellen und Datum sowie Uhrzeit der angesetzten Tests angeben.
- Für den wöchentlichen Funktionstest (3) musst der Wochentag und die Uhrzeit angegeben werden.

Angaben mit Daten übernehmen bestätigen und speichern (4).

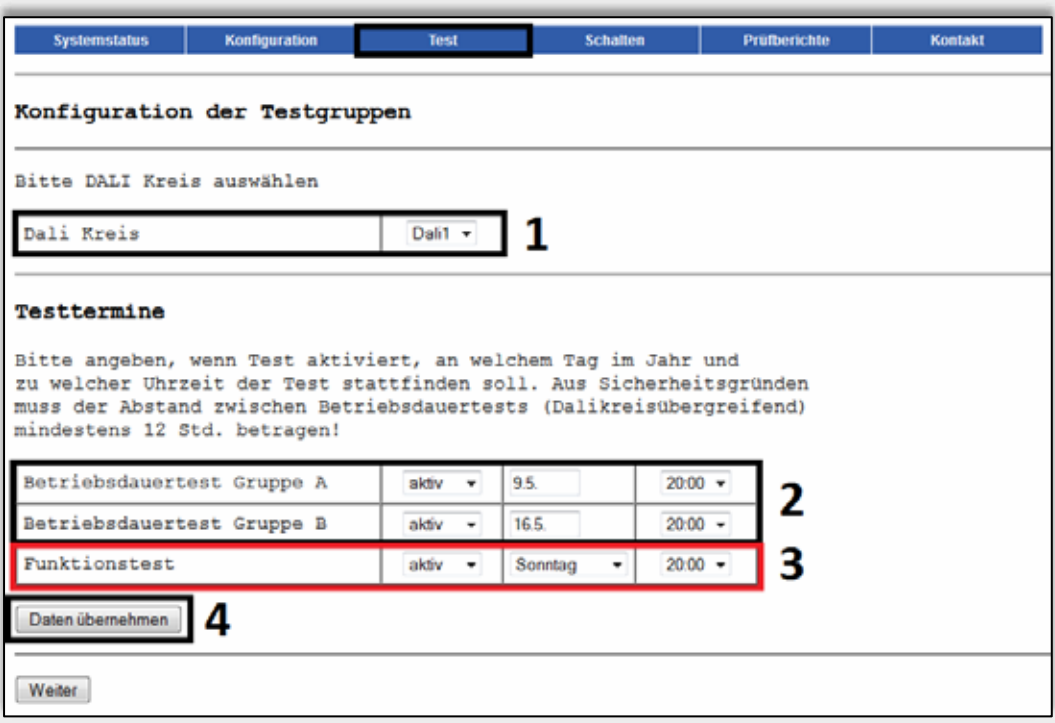

Nach Abschluss mit Weiter zur "Konfiguration der Schaltgruppen" fortfahren.

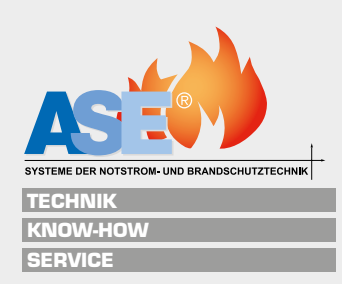

#### **8.2.6 Konfiguration der Schaltgruppen**

Den Menüpunkt "Schalten => Schaltgruppen" wählen oder nach dem im letzten Schritt mit **Weiter** bestätigt wurde. DALI Kreis wählen (1).

In der Konfiguration der Schaltgruppen können die Leuchten Gruppen zugewiesen (3) werden, um sie anschließend im Bereich "Eingänge und Zeitschaltuhr" mit Schalteingängen oder Zeitschaltuhren steuern zu können.

(2) Ruhebetrieb: diese Funktion ist zurzeit noch nicht verfügbar.

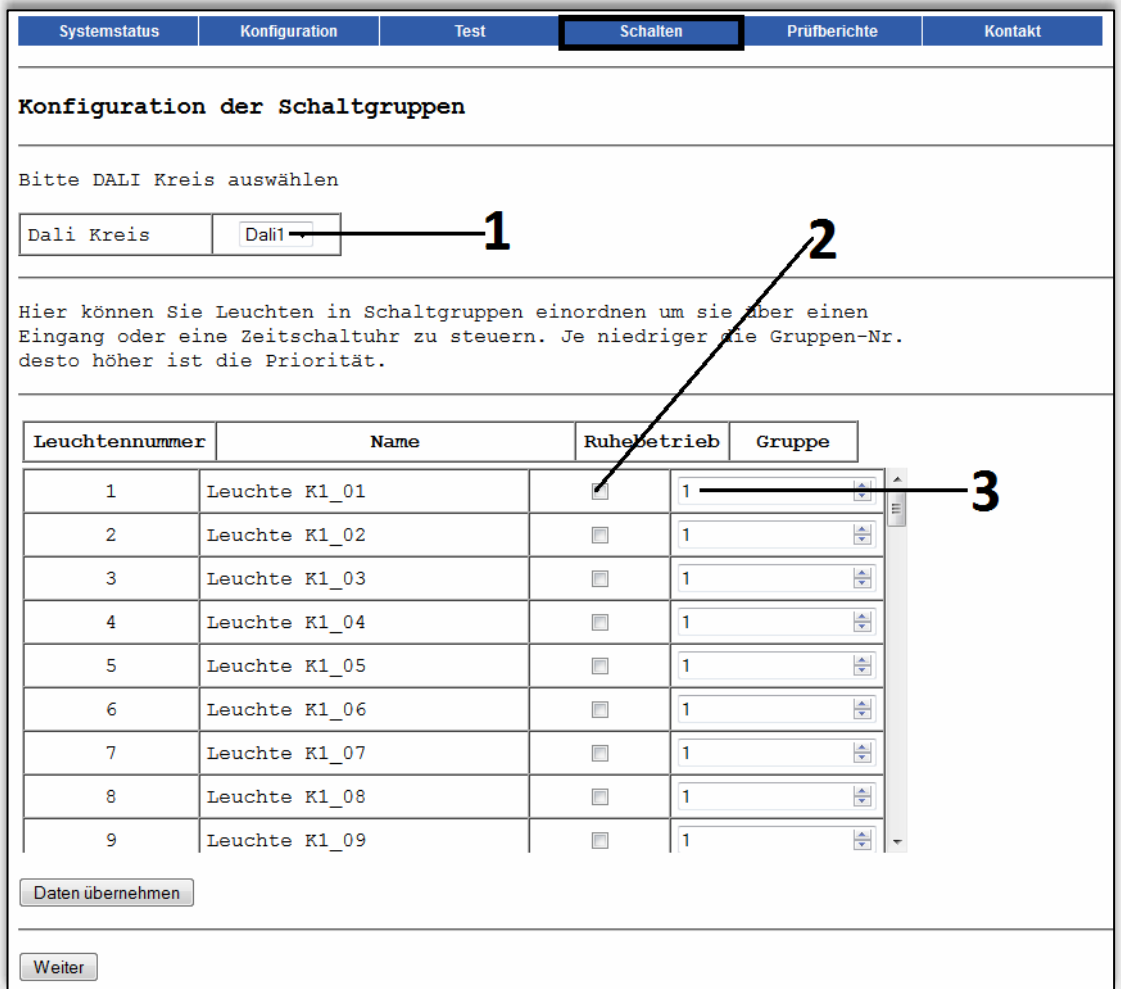

Mit einem Klick auf Daten übernehmen die Einstellungen speichern.

Nach Abschluss mit Weiter zur Konfiguration der Eingänge und Zeitschaltuhr fortfahren.

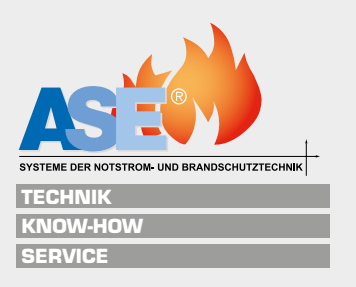

**31**

#### **8.2.7 Konfiguration der Gruppen: Eingänge und Zeitschaltuhr**

Den Menüpunkt "Schalten => Schaltgruppen" (1) wählen oder nach dem im letzten Schritt mit Weiter bestätigt wurde. DALI Kreis wählen (2).

Ruhebetrieb: diese Funktion ist zurzeit noch nicht verfügbar.

Kritischer Kreis: einem Dali Kreis kann ein Eingang für den Kritischen Kreis zugeordnet werden (6).

Gruppen: die Gruppennummer gibt die Priorität an (1 hat hierbei die höchste Priorität). Gruppen können über die 4 Eingänge angesteuert werden, ein Invertieren der Eingänge ist möglich (4). Über die Steuerungsoption "Zeitschaltuhr" kann konfiguriert (5) werden, zu welchem Tag und Zeitpunkt in der Woche die Leuchten einschalten. Um Einstellungen zu speichern, muss nach jedem Schritt auf ubernehmen geklickt werden.

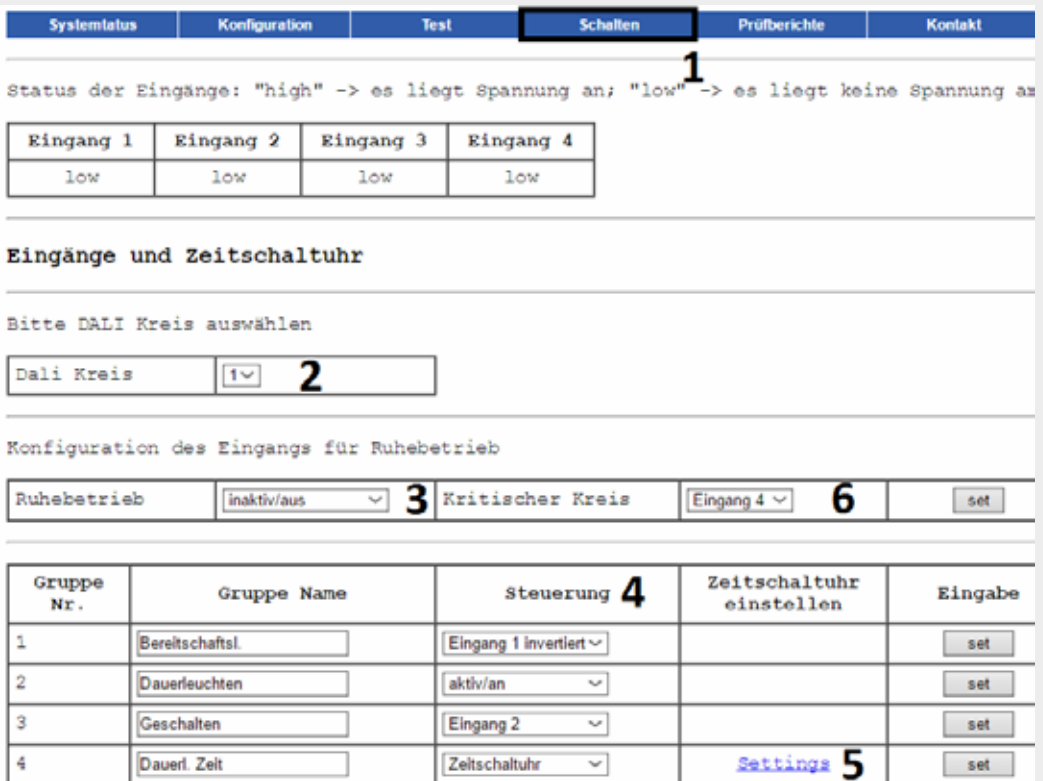

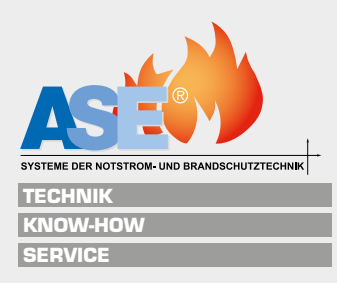

#### **Wir empfehlen 3 Möglichkeiten die Gruppen zu realisieren**

- 1. Dauerlicht 24 Stunden: um einen 24 Stundenbetrieb zu ermöglichen, muss der Gruppe in dem Bereich "Steuerung" die Funktion "Aktiv/An" zugewiesen werden.
- 2. Dauerlicht Geschaltet: von einem Schalter (z.B. Schlüsselschalter) wird eine Dauerphase über den Öffner des Schalters an den Kontakt (z.B. Eingang 1) geführt. In der DAL-VISU muss nun im Web-Interface dieser der Gruppe für Dauerlicht zugewiesen und als invertiert angegeben werden.

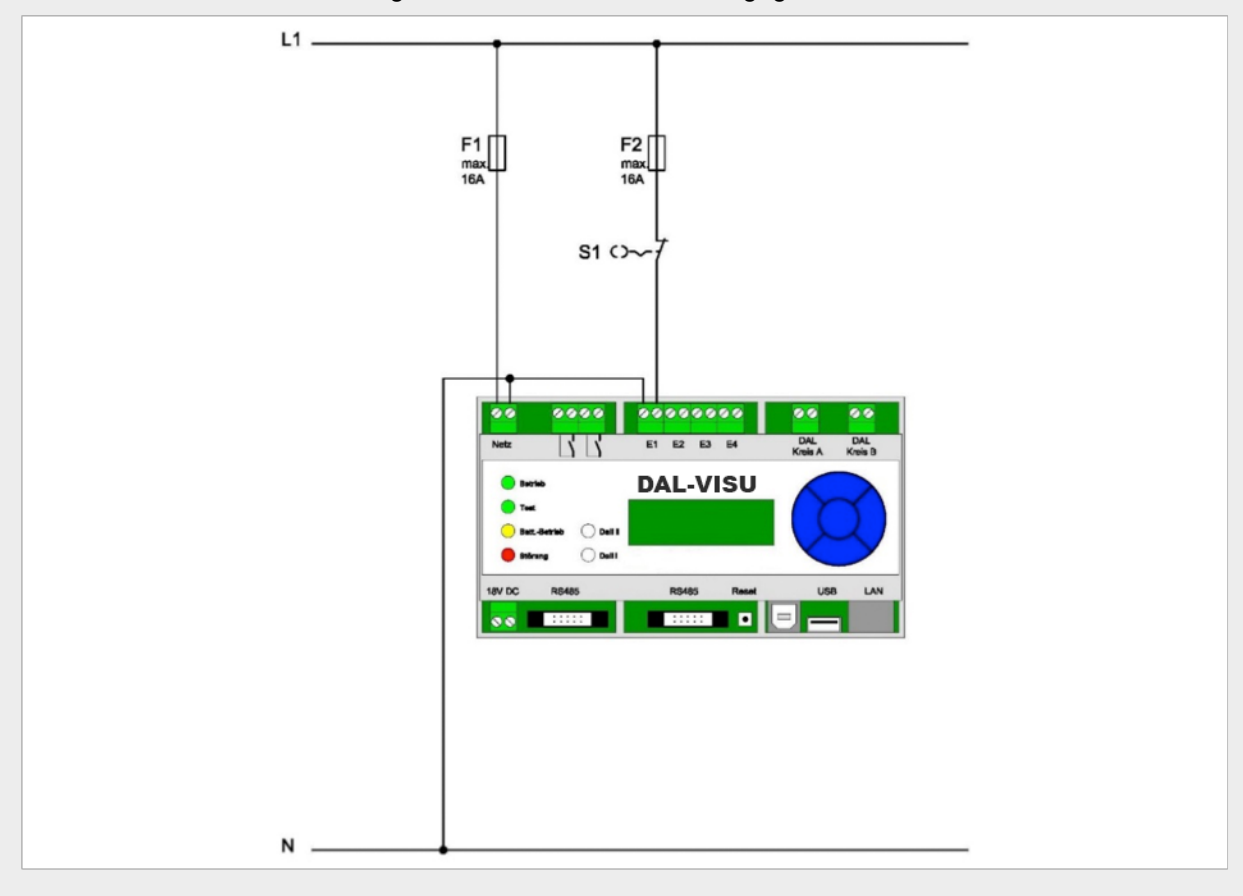

3. Dauerlicht Zeitgeschaltet: das Dauerlicht der Rettungszeichenleuchten wird zeitgesteuert mittels Zeitschaltuhr der DAL-VISU. (Punkt 8.2.6)

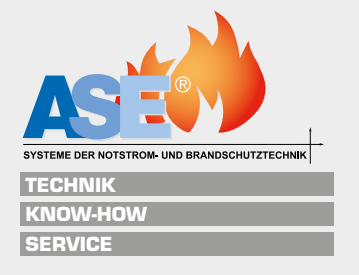

#### **8.2.8 Zeitschaltuhr**

Um in die Einstellungen der Zeitschaltuhr zu gelangen, muss auf Konfiguration geklickt werden.

Im Zeitschaltuhrmenü durch ein Ziehen mit der Maus die Zeiten auswählen (2), und mit **DR** bestätigen, um die Eingaben zu übernehmen (3).

Das Beispiel zeigt eine Zeiteinstellung Montag von 8.00-15.59 Uhr Leuchten (Ein).

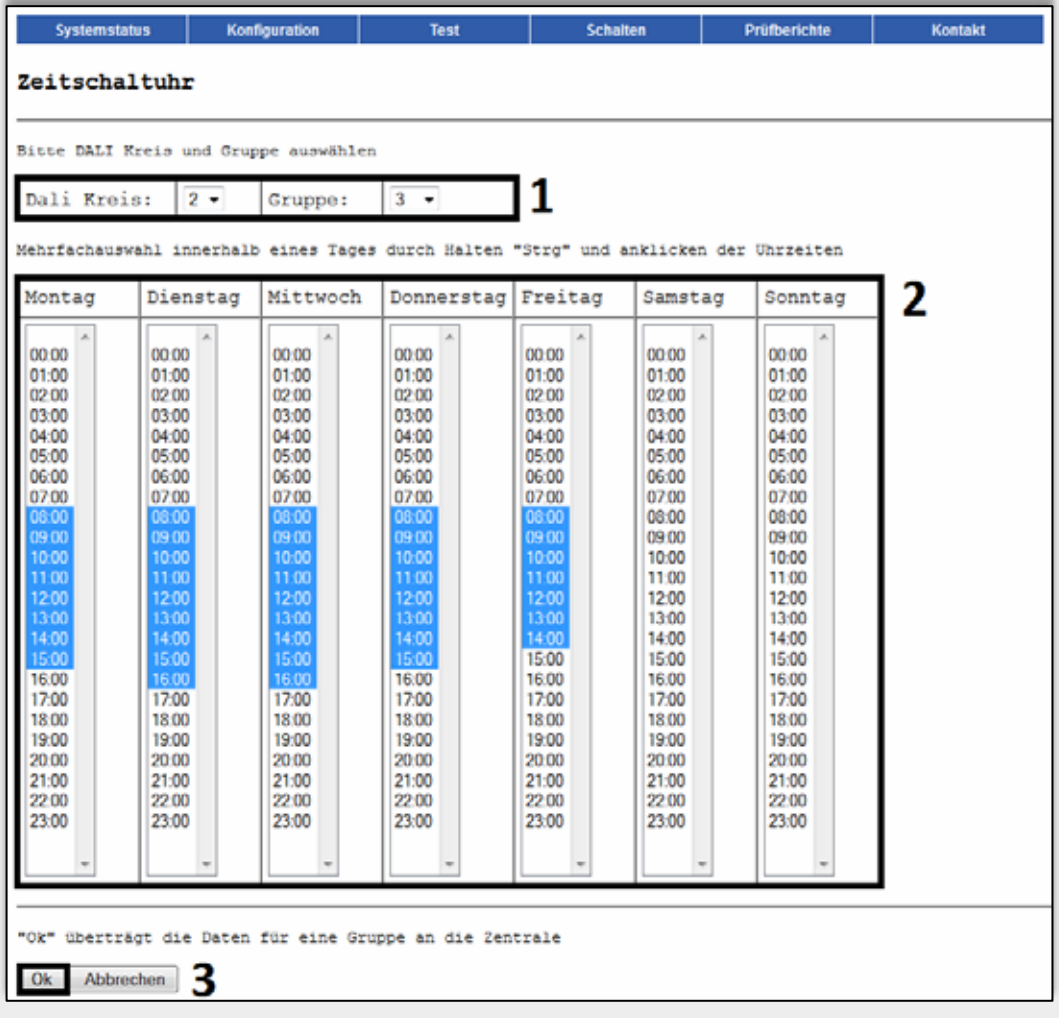

Die Einrichtung der Anlage ist nach der Gruppenzuweisung abgeschlossen.

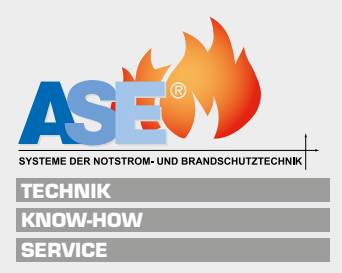

## **8.3 Ausgänge / Relais**

Den Menüpunkt "Schalten => Ausgänge / Relais" (1) wählen.

In dem Bereich Ausgänge / Relais können den potenzialfreien Kontakten Funktionen zugeteilt werden.

- 1. Gibt den Ausgang an, der neu programmiert wird.
- 2. In diesem Bereich kann die gewünschte Funktion eingestellt werden. Für jeden Ausgang sind die gleichen Funktionen verfügbar:

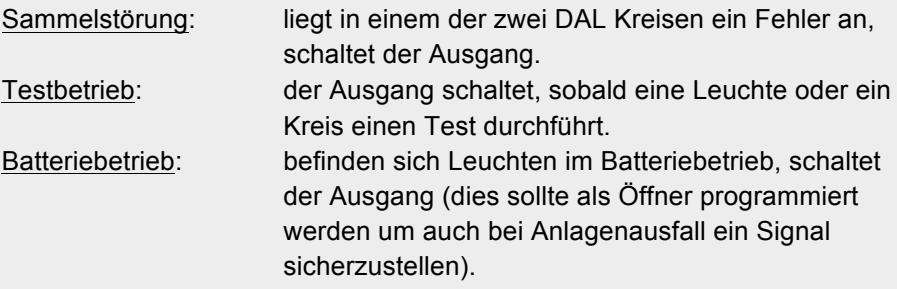

- 3. Unter "Modus" kann eine Öffner oder Schließer Funktion eingetragen werden.
- 4. Um Änderungen zu übernehmen, die in einem Ausgang vollzogen wurden, muss durch das klicken auf senden die Eingabe bestätigt werden.

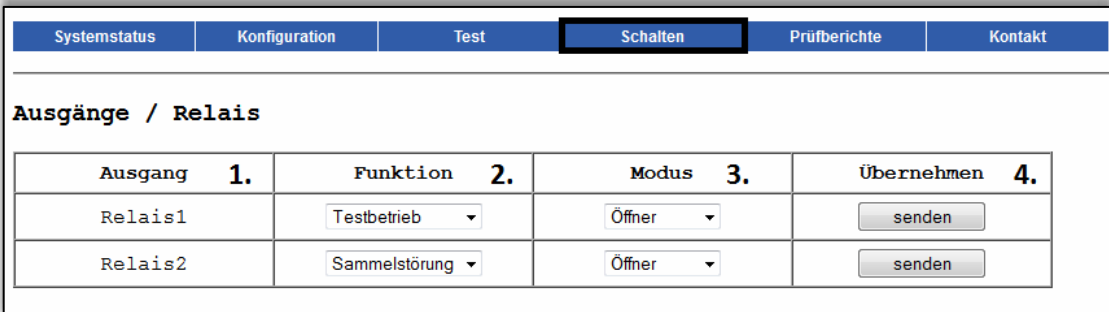

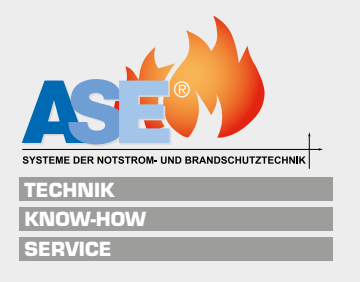

## **8.4 Systeminfo / Prüfen**

#### **8.4.1 Systemstatus**

Unter dem Menüpunkt "Systemstatus" (1) kann der Zustand der Anlage eingesehen werden.

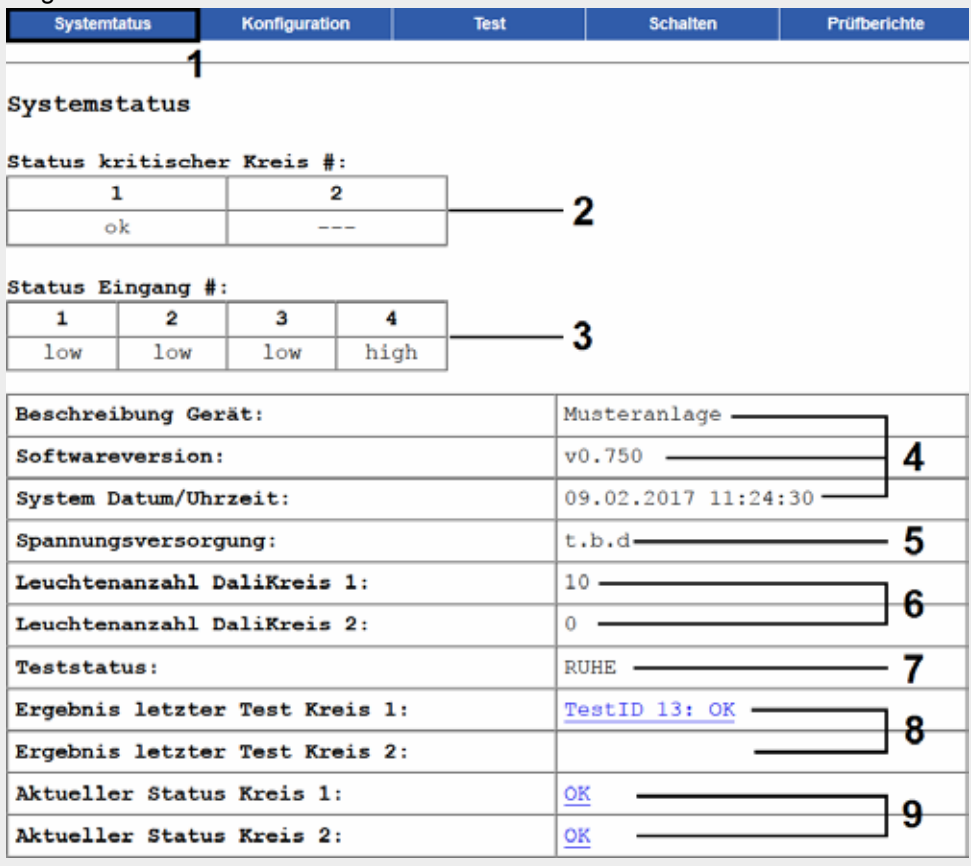

Hier werden Informationen zu Fehlern und Störungen angezeigt sowie die Anzahl an Teilnehmern in einem DALI Kreis.

- 2. In diesem Fenster kann eingesehen werden, ob ein kritischer Kreis aktiv oder inaktiv ist.
- 3. Der Status der Schalt-Eingänge wird in diesem Bereich angezeigt.
- 4. Hier kann die zuvor eingestellte Gerätebeschreibung sowie Version eingesehen werden.
- 5. %
- 6. Hier werden Leuchten angezeigt, die dem jeweiligen DALI Kreis zugeordnet wurden.
- 7. Zeigt an, ob gerade ein Test ausgeführt wird.
- 8. Hier wird das Testergebnis des zuletzt durchgeführten Tests angezeigt, klickt man auf den Hyperlink, gelangt man in die Detailansicht des letzten Tests und kann sich die Ergebnisse und Fehlermeldungen ansehen (mehr unter Testtabelle).
- 9. In der Statusanzeige wird der momentane Status der Kreise angezeigt. Ein Klick auf den Hyperlink, und man gelangt in die Übersichtstabelle in der jede einzelne Leuchte angezeigt wird. (mehr unter Statusanzeige)

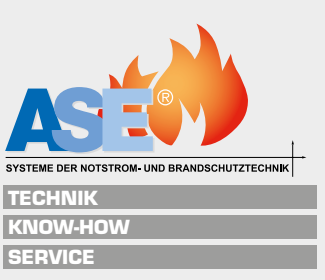

#### **8.4.2 Prüfberichte**

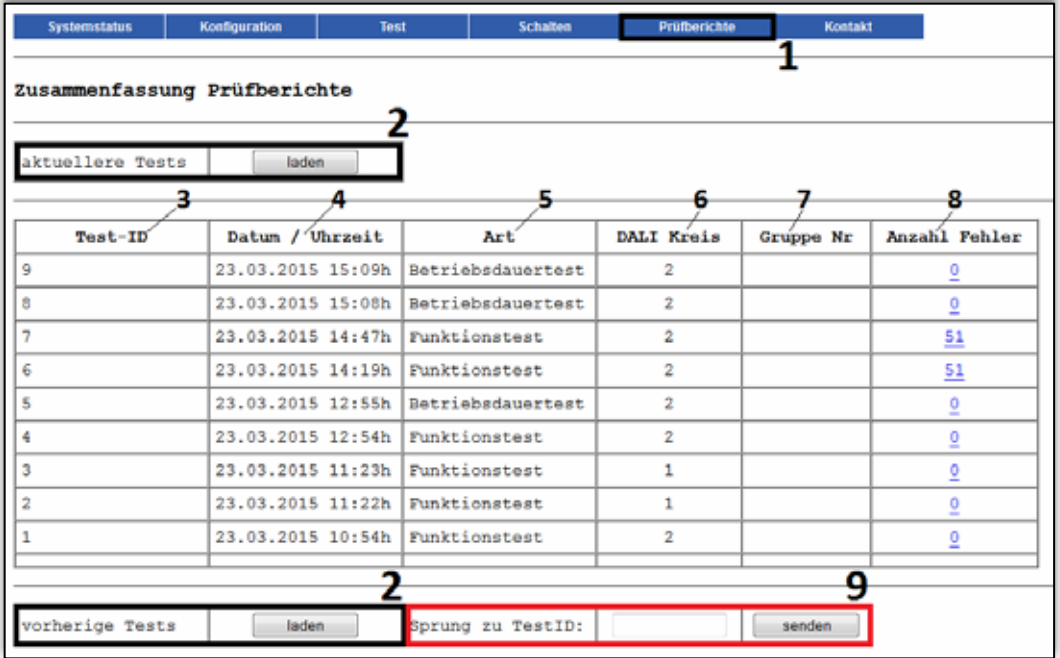

- 1. Unter "Prüfberichte" werden alle Prüfungen, die an der Anlage ausgeführt wurden, abgespeichert.
- 2. Über 2 kann vor und zurück gesprungen werden im Testverlauf.
- 3. Die Test-ID, welche chronologisch vergeben werden, können über dieses Feld eingesehen werden.
- 4. Anzeige für Tag und Uhrzeit des durchgeführten Tests.
- 5. Hier wird angezeigt, um welche Art von Test es sich gehandelt hat.
- 6. Zeigt den DALI Kreis an, in dem der Test stattgefunden hat.
- 7. Anzeige der Testgruppe, zeigt an ob Testgruppe A oder B getestet wurde.
- 8. Gibt die Fehleranzahl wieder, mit einem Klick auf den Hyperlink gelangt man in die Detailansicht, in der die Fehlerarten einsehbar sind.
- 9. Hier kann zu einer bestimmten Test-ID gesprungen werden.

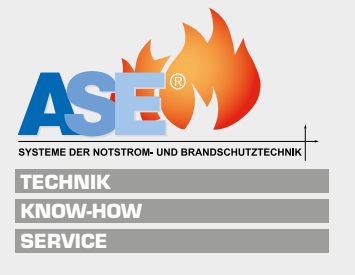

#### **8.4.3 Testtabelle**

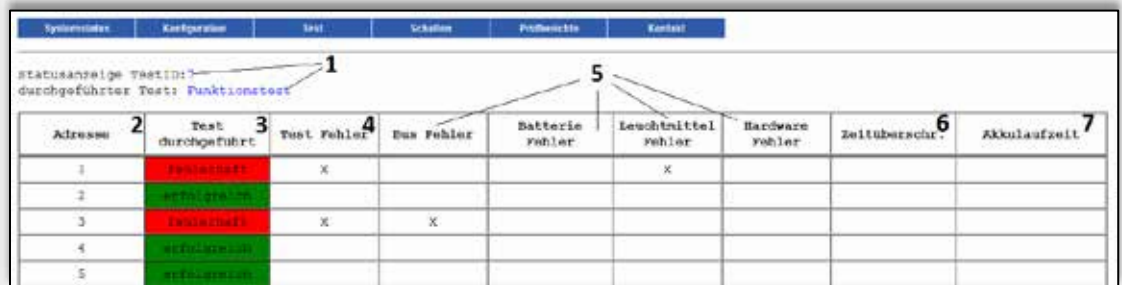

- 1. Es wird angezeigt, um welche Art von Test es sich gehandelt hat, und unter welcher Test-ID dieser abgespeichert ist.
- 2. Hier werden die Adressen der Betriebsmittel angezeigt, welche in diesem Test getestet wurden.
- 3. Zeigt an, ob der Test erfolgreich oder fehlerhaft war, in den folgenden Feldern kann die Art des Fehlers eingesehen werden.
- 4. Zeigt an, dass es an dem betroffenen Gerät zu einem Fehler kam.
- 5. Gibt die verschiedenen Fehlerursachen an.
- 6. Sollte ein Gerät nicht antworten, gibt es die Anzeige "Zeitüberschreitung".
- 7. Gibt an, wie lang der Akku, in Prozent, im Verlauf des Tests gehalten hat. Werden 100% erreicht, entspricht das der Nenbetriebsdauer. Hat eine Leuchte ihre Nenbetriebsdauer überschritten zeigt die Akkulaufzeit einen Wert über 100% an z.B. 140% (Maximal 255%), aus diesem Wert lässt sich die tatsächliche Betriebsdauer berechnen. (Betriebsdauertest)

#### **8.4.4 Statusanzeige**

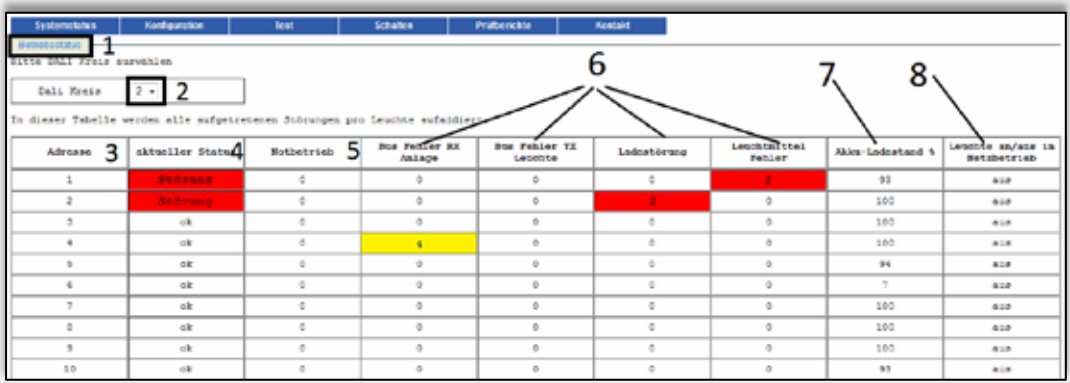

Die Statusanzeige ist unter Systemstatus: Betriebsstatus (1) erreichbar.

- 2. Sie können den jeweiligen DALI Kreis auswählen, den Sie einsehen wollen.
- 3. Hier wird die Adresse des Gerätes angegeben.
- 4. Im aktuellen Status wird angezeigt, ob eine Störung anliegt oder gerade ein Betriebsdauertest / Funktionstest läuft.
- 5. Sollte bei einer Leuchte der Netzanschluss unterbrochen sein, schaltet die Leuchten in den Batteriebetrieb, was hier angezeigt wird.
- 6. Es werden die verschiedenen möglichen Fehler in der Anlage angezeigt, tritt ein Fehler in einer Adresse mehrmals auf, wird dieser addiert. (Rot: Fehler steht an Gelb: Fehler ist aufgetreten)
- 7. Gibt den aktuellen Akku-Ladestand wieder.
- 8. Anzeige, welche Leuchten momentan an/aus sind.

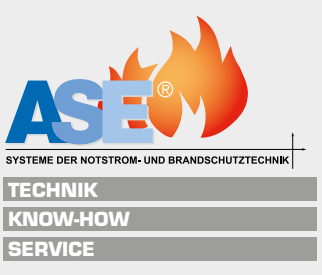

#### **8.4.5 Steuerung**

Unter dem Menüpunkt "Test => Steuerung" (1) kann die Anlage manuell zu jeder Zeit geprüft werden, sowie eine Leuchtenerkennung gestartet werden.

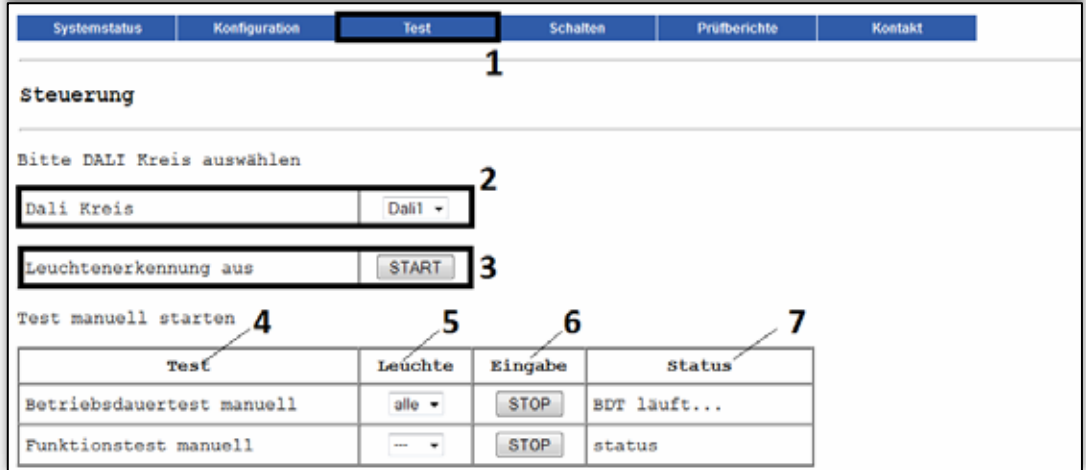

- 2. Zuerst den DALI Kreis, in dem der Test / die Leuchtenerkennung stattfinden soll, auswählen.
- 3. Mit einem Klick auf **START** kann der Leuchtenerkennungstest gestartet werden, durch klicken von stop wird dieser wieder beendet.
- 4. Es werden die möglichen durchführbaren Tests angezeigt.
- 5. Hier werden die Leuchten für den jeweiligen Test ausgewählt, es können alle Leuchten oder einzelne Leuchten ausgewählt werden.
- 6. Mit **START** den Test starten, mit **STOP** wird der Test abgerochen.
- 7. Es wird angezeigt, welcher Test momentan aktiv ist (es kann immer nur ein Test aktiv sein).

**ACHTUNG: es kann unabhängig von Anlagenzustand und Akkukapazität der Teilnehmer ein Betriebsdauertest durchgeführt werden, die Funktionsbereitschaft im Notfall kann gefährdet sein.**

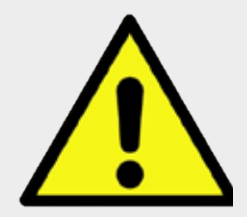

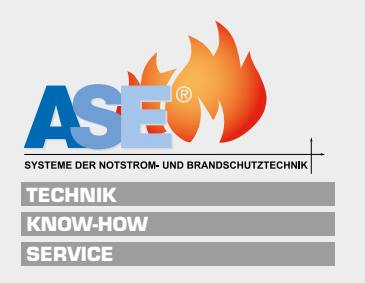

# **9 Technische Daten**

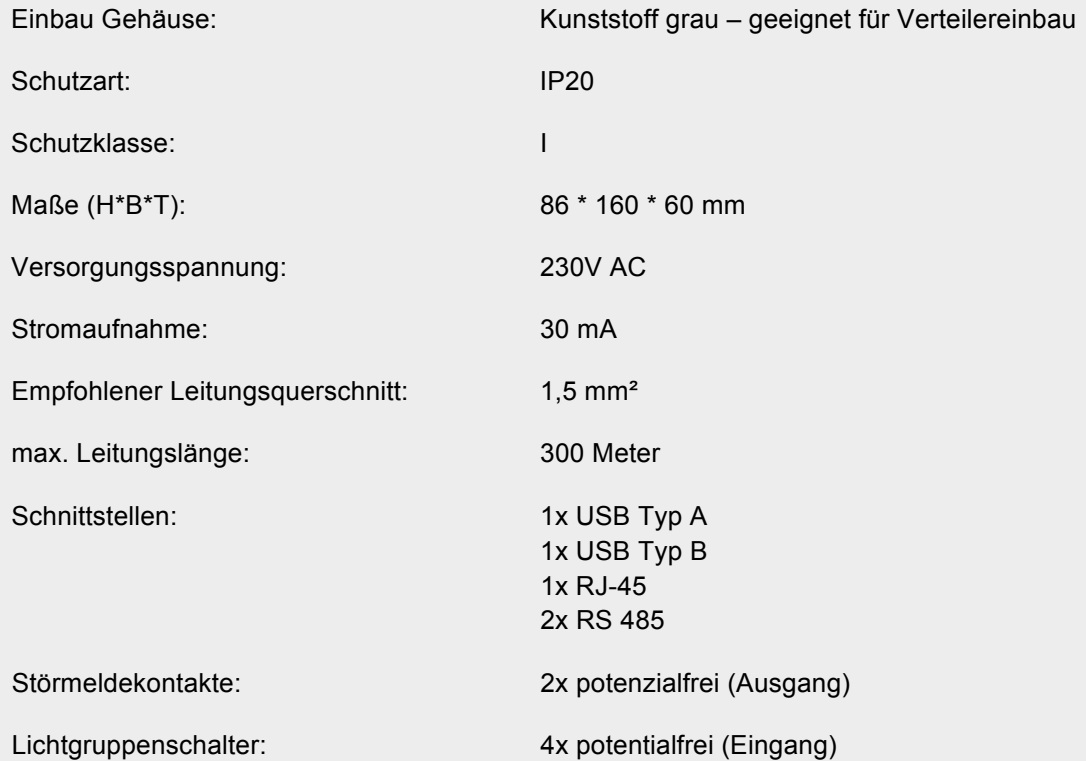

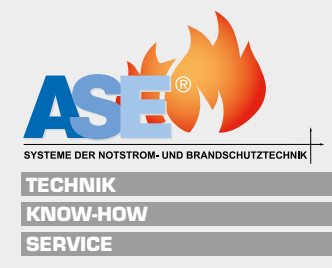

# **10 Optionales Zubehör**

## **10.1 Externes Gehäuse für DAL-VISU**

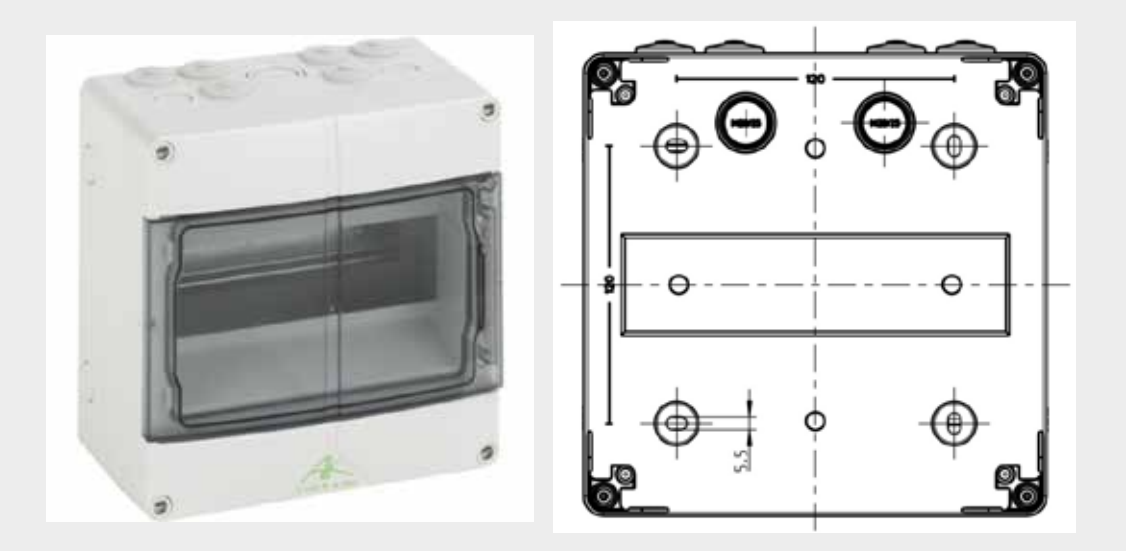

Durch das externe Gehäuse der DAL-VISU Überwachungszentrale können wir dank seiner hohen Schutzart IP65 und der robusten, halogenfreien Ausführung auch bei rauen industriellen Umgebungsbedingungen einen sicheren Betrieb gewährleisten.

**10.2 Erweiterungs-Modul n.V.**

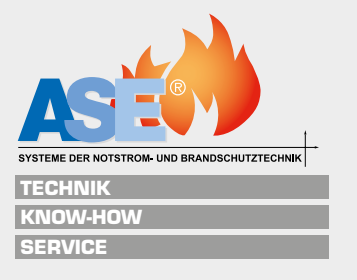

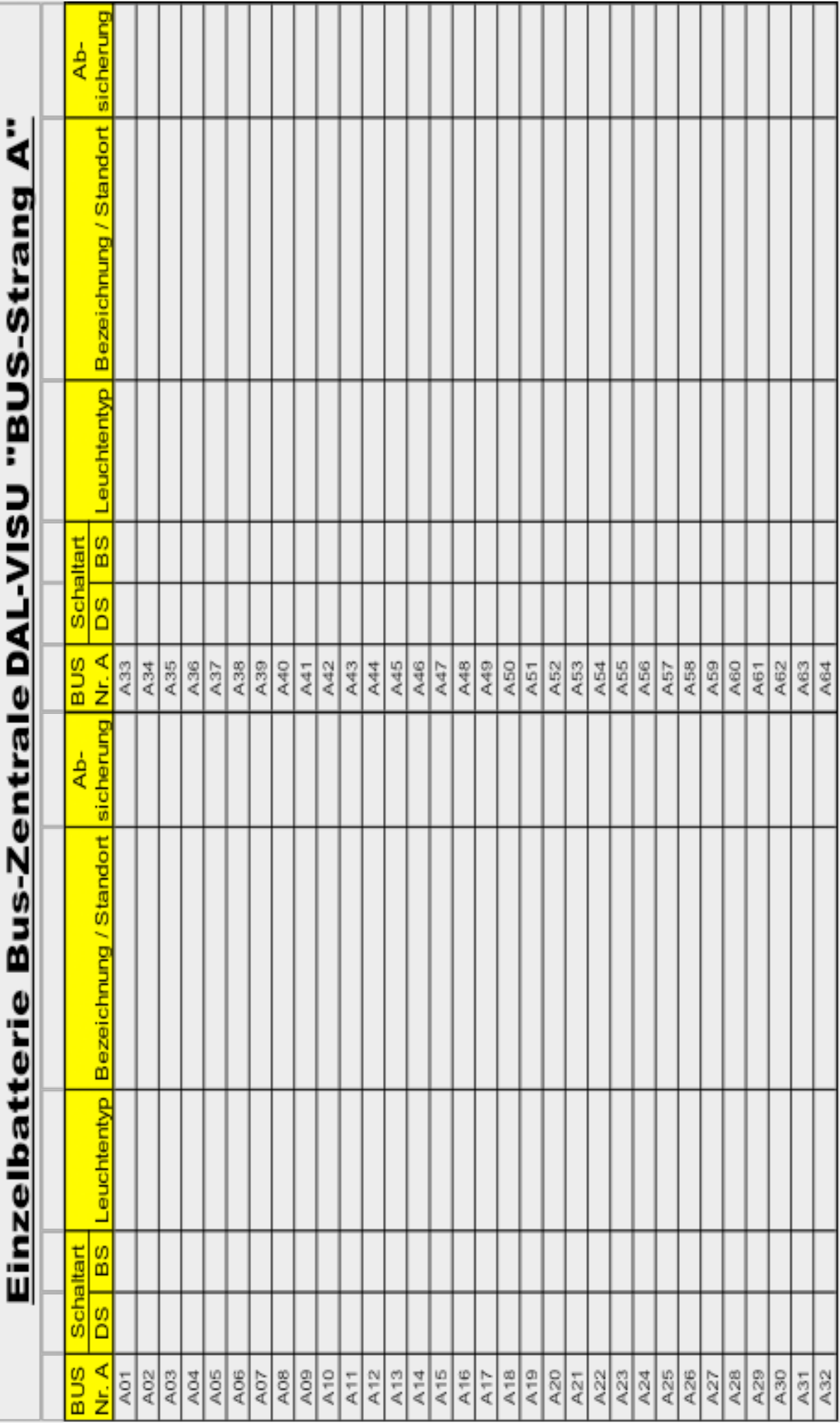

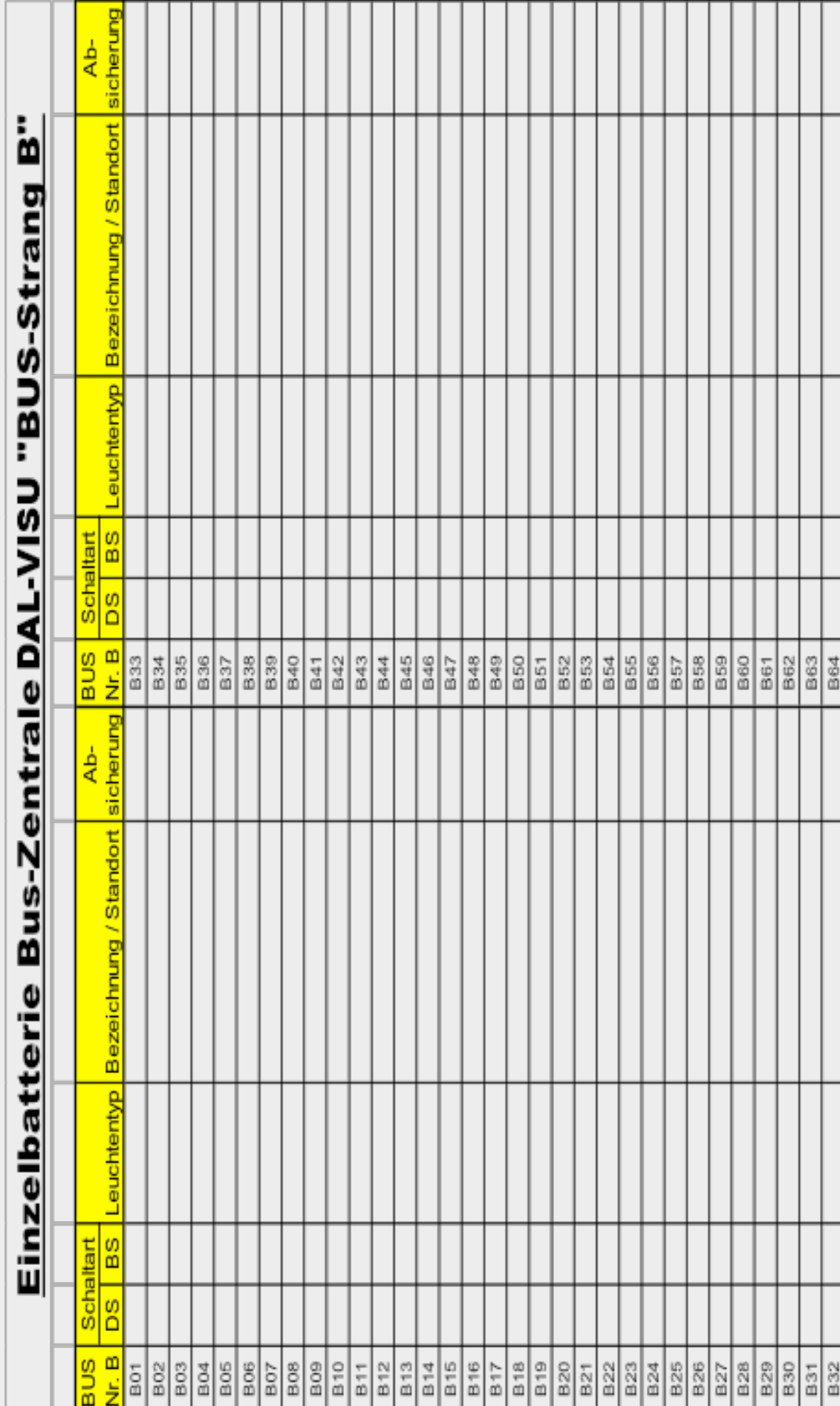

# Das volle Programm in Sachen Sicherheit

- Service & Wartung
- Zentralbatterieanlagen
- **n** LPS Low Power Supply Systeme
- **n** Systemleuchten
- **n** Allgemeinleuchten
- **n** Einzelbatteriesysteme
- BSV-Anlagen/ OP-Lichtgeräte
- **N** USV-Anlagen
- **Gleichrichter n** Batterien Brandschutz

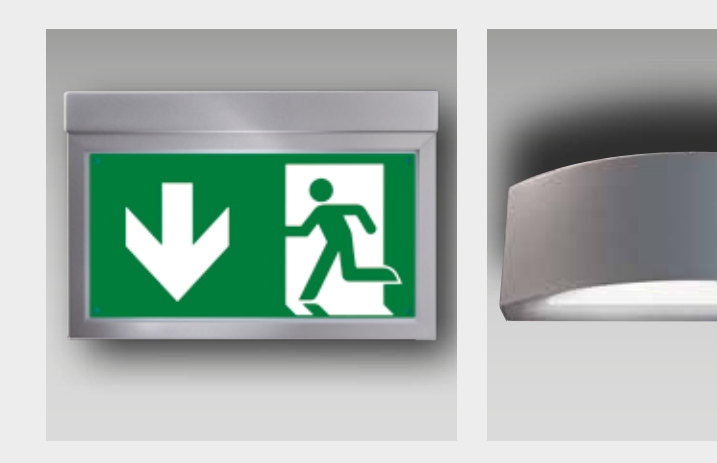

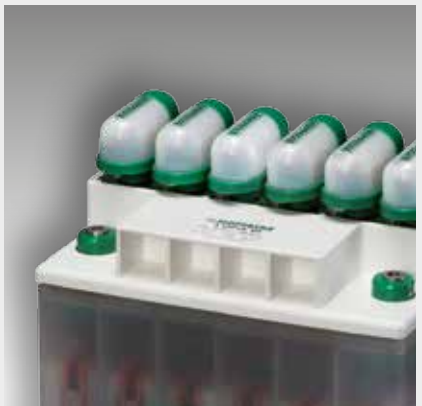

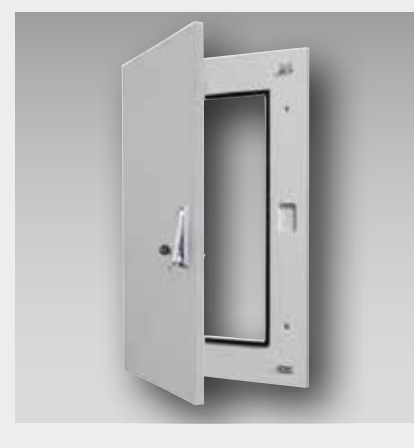

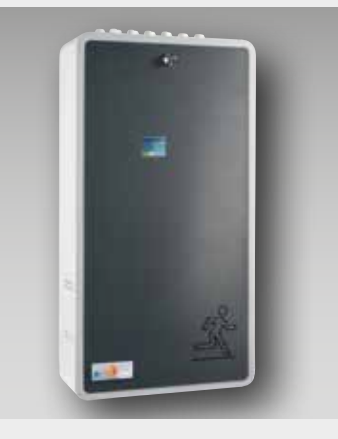

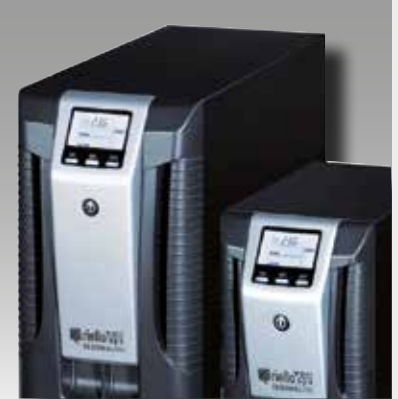

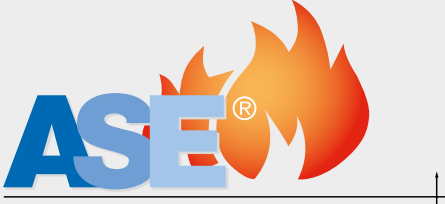

SYSTEME DER NOTSTROM- UND BRANDSCHUTZTECHNIK

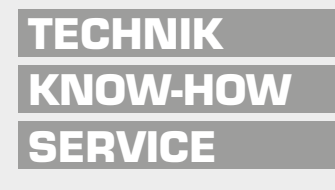

ASE GmbH · An der Gümpgesbrücke 19 41564 Kaarst Telefon 0 2131/40 2130 Telefax 0 2131/40 21377 ase-kaarst.de · info@ase-kaarst.de

Niederlassung Berlin Ebertystraße 32 · 10249 Berlin Telefon 0 30/42 08 99 96 Telefax 0 30/42 08 99 97 ase-berlin@t-online.de